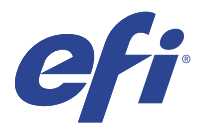

## EFI IQ

EFI IQ è una suite di applicazioni cloud per i fornitori di servizi di stampa.

Le applicazioni cloud sulla piattaforma cloud EFI IQ semplificano e migliorano le operazioni di stampa. È possibile ridurre l'inattività e massimizzare la produttività monitorando le stampanti in remoto. EFI IQ fornisce dati analitici sulla produzione di stampa, in modo da poter prendere decisioni intelligenti e informate.

EFI IQ include le seguenti applicazioni cloud:

**•** EFI Cloud Connector

Collegare stampanti a EFI IQ.

**•** EFI ColorGuard

Ottenere una qualità del colore uniforme e accurata sui dispositivi Fiery Driven con un processo di verifica del colore ottimizzato.

**Nota:** È possibile attivare EFI ColorGuard con un abbonamento.

**•** IQ Manage

Gestire le stampanti sincronizzando le risorse, verificando la conformità e monitorando lo stato del dispositivo.

**Nota:** È possibile attivare IQ Manage con un abbonamento.

**•** EFI Go

Controllare lo stato della stampante, esaminare i lavori inoltrati e visualizzare la cronologia dal proprio dispositivo mobile.

**•** IQ Insight

Il monitoraggio preciso della produzione consente di ottimizzare l'utilizzo e il profitto derivanti dalle stampanti.

**•** IQ Notify

Sottoscrivere la reportistica di produzione e gli avvisi pianificati per gli episodi in cui si blocca la produzione.

## Dispositivi supportati

EFI IQ supporta Fiery servers con software di sistema Fiery FS150/150 Pro e versioni successive.

## Iscriversi a EFI IQ

Per verificare un nuovo account EFI IQ, è necessario un indirizzo e-mail valido.

EFI IQ è una suite di applicazioni cloud per i fornitori di servizi di stampa.

- **1** Nel browser andare a [https://iq.efi.com.](https://iq.efi.com)
- **2** Fare clic su Registrati.
- **3** Digitare le proprie informazioni nelle caselle di testo.

**Nota:** I campi di testo obbligatori sono contrassegnati da un asterisco.

- **4** Fare clic su Registrati. EFI IQ invierà un'e-mail di verifica all'indirizzo e-mail dell'utente.
- **5** Per verificare l'indirizzo email, aprire l'e-mail di verifica e segui le istruzioni.

**Nota:** Se non avete ricevuto un'email di verifica, controllare le cartelle spam e/o spazzatura.

- **6** Accedere all'account EFI IQ utilizzando le proprie credenziali.
- **7** Seguire le istruzioni visualizzate sullo schermo per collegare le stampanti a EFI IQ. Per ulteriori informazioni su come collegare una stampante utilizzando EFI Cloud Connector, vedere [EFI Cloud](#page-11-0) [Connector](#page-11-0) alla pagina 12.

## IQ Dashboard

È possibile visualizzare la IQ Dashboard dopo aver effettuato l'accesso all'applicazione Web EFI IQ.

Dalla IQ Dashboard è possibile:

- **•** Visualizzare il riepilogo di tutte le stampanti di oggi contenente i seguenti dettagli:
	- **•** Totale dispositivi: tutte le stampanti registrate in EFI IQ.
	- **•** Dispositivi in errore: numero di stampanti attualmente in stato di errore.
	- **•** Dispositivi offline: numero di stampanti attualmente offline.
	- **•** Lavori stampati: numero di lavori stampati da tutte le stampanti.
	- **•** Totale utenti: numero di utenti registrati nell'account EFI IQ.
	- **•** Utilizzo: utilizzo cumulativo di tutte le stampanti su una barra orizzontale che visualizza il tempo di utilizzo in base ai diversi stati della stampante, quali in attesa, errore, stampa, scollegato e così via.
- **•** Accedere alle seguenti applicazioni cloud:
	- **•** EFI ColorGuard
	- **•** IQ Insight
	- **•** IQ Manage
	- **•** IQ Notify
- **•** Visualizzare oggi il riepilogo di tutte le stampanti con lo stato e i dettagli correnti in uno dei seguenti modi:
	- **•** Vista griglia: è la vista predefinita nella IQ Dashboard. È possibile accedere alla vista griglia del riepilogo stampanti facendo clic su

Ogni griglia visualizza una singola stampante con lo stato corrente e le seguenti proprietà di stampa:

- **•** Lavori stampati: numero di lavori stampati dalla stampante.
- **•** Impressioni: numero di pagine stampate per tutti i lavori stampati.
- **•** Impressioni colore: numero di pagine a colori stampate per tutti i lavori stampati.
- **•** Impressioni B/N: numero di pagine in bianco e nero stampate per tutti i lavori stampati.

È possibile selezionare una griglia per visualizzare ulteriori dettagli della stampante elencata.

• Vista elenco: è possibile accedere alla vista elenco del riepilogo stampanti facendo clic su <sup>i≡</sup>.

La vista elenco visualizza tutte le stampanti e altri dettagli quali nome, modello, indirizzo IP, stato EFI Cloud Connector, stato dispositivo e così via.

È possibile selezionare una stampante nell'elenco a tendina Tutti i dispositivi. È inoltre possibile cercare una stampante digitandone nome, modello, indirizzo IP, stato EFI Cloud Connector o stato dispositivo nella casella di ricerca .

È possibile selezionare una riga per visualizzare ulteriori dettagli della stampante elencata.

## Modificare l'applicazione attiva

Modificare l'applicazione attiva in EFI IQ.

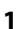

Dal sito web di EFI IQ fare clic su .

**2** Selezionare l'applicazione desiderata.

L'applicazione selezionata viene aperta nella scheda corrente.

## Cambiare account

Passare ad altri account aziendali assegnati a un utente in EFI IQ.

**Nota:** La funzione di cambio account è supportata solo nell'applicazione Web di EFI IQ.

- **1** Dal sito web di EFI IQ fare clic su  $\circledcirc$ .
- **2** Fare clic sul pulsante Avvia sito accanto all'account desiderato. L'IQ Dashboard per l'account selezionato appare nella scheda corrente.

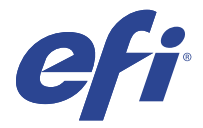

## IQ Admin console

Le funzioni di amministrazione di EFI IQ consentono di gestire utenti e dispositivi in tutte le applicazioni EFI IQ.

## Aggiungere un nuovo utente

È possibile aggiungere un nuovo utente a EFI IQ. L'accesso a Console amministratore richiede l'accesso come amministratore.

- **1**
- In EFI IQ, fare clic su  $\mathcal{E}_{\bullet}$  per accedere alla Console amministratore.
- **2** Fare clic su Utenti.
- **3** Fare clic su Aggiungi nuovo utente.
- **4** Digitare indirizzo e-mail, nome e cognome.
- **5** Selezionare il ruolo dell'utente.
	- **•** Amministratore ha accesso a tutte le stampanti e alle funzioni di amministratore di EFI IQ.
	- **•** Operatore ha accesso alle stampanti assegnate da un amministratore e non può accedere alle funzioni amministratore di IQ Manage e EFI IQ.
	- **•** Supporto dispone delle credenziali di EFI IQ con accesso a uno o più account EFI IQ e accesso alle funzioni di amministratore.

**Nota:** EFI Go mostrerà le stampanti assegnate a un utente e connesse a un account EFI IQ.

- **6** Fare clic su Avanti.
- **7** Se richiesto, selezionare un gruppo utenti, raccolte di dispositivi o dispositivi singoli per l'utente e fare clic su Fine.

Al nuovo utente sarà inviata un'e-mail di attivazione.

## Aggiunta di un nuovo gruppo utenti

Aggiungere un nuovo gruppo utenti al proprio account EFI IQ.

**1**

In EFI IQ, fare clic su  $\mathcal{E}_{\bullet}$  per accedere alla Console amministratore.

- **2** Fare clic su Gruppi.
- **3** Fare clic su Aggiungi nuovo gruppo.
- **4** Digitare il Nome per il nuovo gruppo.
- **5** Facoltativo: digitare una Descrizione per il nuovo gruppo.
- **6** Fare clic su Avanti.
- **7** Selezionare le caselle di controllo per gli utenti, le raccolte di dispositivi e i dispositivi singoli da aggiungere al gruppo, quindi fare clic su Avanti.
- **8** Fare clic su Fatto.

## Aggiungere gli utenti a un gruppo

Aggiungere gli utenti ai gruppi in EFI IQ.

È necessario creare gli account utenti per poi cercare di aggiungerli a un gruppo di utenti.

È necessario creare i gruppi di utenti per poi aggiungere gli utenti.

**Nota:** Solo gli operatori possono essere aggiunti ai gruppi utenti.

**1**

In EFI IQ fare clic su  $\&$  per accedere alla Console amministratore.

- **2** Fare clic su Utenti.
- **3** Selezionare la casella di controllo di ciascun utente che si desidera aggiungere a un gruppo specifico.
- **4** Fare clic su Aggiungi al gruppo.
- **5** Selezionare il gruppo utenti desiderato.
- **6** Fare clic su Fatto.

## Eliminare un utente

Eliminare un utente da EFI IQ.

- **1** In EFI IQ, fare clic su  $\mathcal{E}_{\bullet}$  per accedere alla Console amministratore.
- **2** Fare clic su Utenti.
- **3**

Fare clic sull'icona altre opzioni ( ) accanto all'utente che si desidera eliminare.

- **4** Selezionare Elimina.
- **5** Nella finestra di dialogo Elimina utente, fare clic su OK.

## Aggiungere un turno

Creare un nuovo turno con EFI IQ.

- **1** In EFI IQ, fare clic su  $\mathcal{E}_{\bullet}$  per accedere alla Console amministratore.
- **2** Fare clic su Gestione turni.
- **3** Fare clic su Aggiungi nuovo turno.
- **4** Nel campo Nome turno, digitare il nome del turno di preferenza.
- **5** Scegliere l'Ora di inizio e l'Ora di fine in uno dei seguenti modi:
	- Fare clic su e regolare l'ora.
	- **•** Fare clic sul campo Ora di inizio o Ora di fine e regolare l'ora.
- **6** In Giorni di riposo, selezionare i giorni da rimuovere dal turno.
- **7** Fare clic su Salva.

**Nota:** Se il turno attuale ha lo stesso nome o la stessa pianificazione di un turno esistente, verrà visualizzata la finestra di dialogo Conflitto turno.

**8** Fare clic su Fatto.

#### **Eliminare un turno**

Eliminare un turno da EFI IQ.

- **1** In EFI IQ fare clic su  $\&$  per accedere alle funzioni amministrative.
- **2** Fare clic su Gestione turni.
- **3**

Fare clic sull'icona più opzioni () accanto al turno che si desidera eliminare.

- **4** Selezionare Elimina.
- **5** Nella finestra di dialogo Elimina turno, fare clic su OK.

#### **Modificare un turno**

Modificare un turno in EFI IQ.

**1** In EFI IQ fare clic su  $\&$  per accedere alle funzioni amministrative.

- **2** Fare clic su Gestione turni.
- **3**

Fare clic sull'icona altre opzioni ( ) accanto al turno che si desidera modificare.

- **4** Selezionare Modifica.
- **5** Nel campo Nome turno, digitare il nome del turno di preferenza.
- **6** Scegliere l'Ora di inizio e l'Ora di fine in uno dei seguenti modi:
	- Fare clic sull'icona e regolare l'ora.
	- **•** Fare clic sul campo Ora di inizio o Ora di fine e regolare l'ora.
- **7** In Giorni di riposo, selezionare i giorni da rimuovere dal turno.
- **8** Fare clic su Salva.

**Nota:** Se il turno attuale ha lo stesso nome o la stessa pianificazione di un turno esistente, verrà visualizzata la finestra di dialogo Conflitto turno.

**9** Fare clic su Fatto.

## Visualizza dettagli del dispositivo

Visualizza i dettagli di un dispositivo come le informazioni sul toner, l'utilizzo della stampante, i dettagli sul lavoro e così via.

- **1** In EFI IQ, fare clic su  $\mathcal{E}_{\bullet}$  per accedere alla Console amministratore.
- **2** Fare clic su Dispositivi. Appare l'elenco dei dispositivi registrati.
- **3** Selezionare un dispositivo dall'elenco per visualizzare i dettagli.

### **Interrompere il monitoraggio di un dispositivo**

Interrompere il monitoraggio di un dispositivo attivo in EFI IQ.

- **1** In EFI IQ, fare clic su  $\mathcal{E}_{\bullet}$  per accedere alla Console amministratore.
- **2** Fare clic su Dispositivi.
- **3** Selezionare il separatore Attivo.
- **4**

Fare clic sull'icona altre opzioni ( ) accanto al dispositivo desiderato.

- **5** Selezionare Interrompi monitoraggio.
- **6** Fare clic su OK.

#### **Avviare il monitoraggio di un dispositivo**

Avviare il monitoraggio di un dispositivo non attivo in EFI IQ.

In EFI IQ, fare clic su  $\mathcal{C}_{\bullet}$  per accedere alla Console amministratore.

**1**

- Fare clic su Dispositivi.
- Selezionare il separatore Non attivo.
- 

Fare clic sull'icona altre opzioni () accanto al dispositivo desiderato.

- Selezionare Avvia monitoraggio.
- Fare clic su OK.

#### **Rimuovere un dispositivo**

Rimuovere definitivamente un dispositivo inattivo da EFI IQ.

- In EFI IQ, fare clic su  $\mathcal{C}_{\mathbf{9}}$  per accedere alla Console amministratore.
- Fare clic su Dispositivi.
- Selezionare il separatore Non attivo.
- 

Fare clic sull'icona altre opzioni () accanto al dispositivo che si desidera rimuovere.

Selezionare Rimuovi.

**Nota:** Se si rimuove definitivamente un dispositivo, per aggiungere nuovamente il dispositivo è necessario contattare il team di supporto EFI IQ.

- Fare clic su Sì.
- Fare clic su Ok.

### Crea una raccolta di dispositivi

Per semplificare la gestione all'interno di EFI IQ, raccogliere insieme più dispositivi.

- In EFI IQ fare clic su  $\mathcal{E}_{\bullet}$  per accedere alla Console amministratore.
- Fare clic su Raccolta dispositivi.
- Fare clic su Nuova raccolta dispositivi.
- Digitare un Nome e una Descrizione.
- Fare clic su Avanti.
- Selezionare la casella di controllo di ciascun dispositivo che si desidera aggiungere alla raccolta.

**Nota:** Selezionare un modello di dispositivo in base a cui filtrare l'elenco dei dispositivi.

- Fare clic su Avanti.
- Fare clic su Fatto.

#### EFI IQ 9

## <span id="page-8-0"></span>Specificare le impostazioni aziendali

Gli amministratori possono specificare le impostazioni di monitoraggio aziendali in EFI IQ.

**1** In EFI IQ, fare clic su  $\mathcal{E}_{\bullet}$  per accedere alla Console amministratore.

- **2** Fare clic su Impostazioni aziendali.
- **3** Selezionare o deselezionare la casella di controllo per le seguenti opzioni per specificare le impostazioni:
	- **•** Traccia nome lavoro
	- **•** Traccia nome utente
	- **•** Visualizza anteprima

**Nota:** Per impostazione predefinita, vengono selezionate tutte le impostazioni. Quando un amministratore deseleziona una casella di controllo delle impostazioni, si evita che l'impostazione venga inviata al cloud.

**4** Fare clic su Salva.

## Stampanti con licenza per applicazioni EFI IQ

Le applicazioni di EFI IQ IQ Manage e EFI ColorGuard richiedono una licenza per ogni stampante.

IQ Manage e EFI ColorGuard forniscono una licenza di prova gratuita di 30 giorni per l'account. La licenza di prova consente di connettere tutte le stampanti supportate per tutta la durata della prova. Al termine del periodo di prova di 30 giorni, è necessario attivare una licenza per ogni stampante attraverso un codice di attivazione della licenza (LAC) per accedere a IQ Manage o EFI ColorGuard.

**Nota:** Contattare il fornitore EFI per acquistare le licenze o i rinnovi di licenza delle applicazioni EFI IQ.

### **Visualizzare le licenze**

È possibile visualizzare le licenze delle applicazioni EFI IQ.

**1**

In EFI IQ, fare clic su  $\mathcal{C}_{\bullet}$  per accedere alla Console amministratore.

- **2** Fare clic su Gestione licenze.
- **3** Per visualizzare le licenze attivate di EFI IQ, eseguire una delle operazioni seguenti:
	- **•** Fare clic su Visualizza tutte le licenze.
	- **•** Selezionare la singola applicazione nella barra dei menu per visualizzare i dispositivi con licenza.

#### **Aggiungere una nuova licenza**

È possibile aggiungere una licenza IQ Manage o EFI ColorGuard per le stampanti.

**1**

In EFI IQ, fare clic su  $\overline{6}$  per accedere alla Console amministratore.

- **2** Fare clic su Gestore delle licenze, quindi selezionare una delle seguenti schede in base al tipo di licenza che si desidera aggiungere:
	- **•** IQ Manage
	- **•** EFI ColorGuard
- **3** Fare clic su Aggiungi nuova licenza.
- **4** Nella finestra di dialogo Applica nuova licenza, immettere il codice LAC nel campo di testo e quindi fare clic su Aggiungi.
- **5** Fare clic su Fatto.

È possibile visualizzare tutte le licenze IQ Manage o EFI ColorGuard facendo clic rispettivamente su Visualizza Licenze IQ Manage o su Visualizza Licenze EFI ColorGuard.

#### **Assegnare le licenze**

Assegnare una licenza alle stampanti.

**1**

In EFI IQ, fare clic su  $\mathcal{E}_{\bullet}$  per accedere alla Console amministratore.

- **2** Fare clic su Gestione licenze.
- **3** Selezionare una delle seguenti schede in base al tipo di licenza che si desidera assegnare alla stampante:
	- **•** IQ Manage
	- **•** EFI ColorGuard
- **4**

Fare clic sull'icona altre opzioni () accanto alla stampante che si desidera attivare.

- **5** Selezionare Assegna licenza.
- **6** Fare clic su Fatto.

Una data di scadenza della licenza viene visualizzata nella colonna Scadenza licenza.

È possibile visualizzare le informazioni del codice LAC per una singola stampante facendo clic sull'icona altre

opzioni ( ) e selezionando Visualizza licenza. Il nome della stampante con licenza, il LAC e la data di attivazione vengono visualizzati nella finestra di dialogo che appare.

### **Rimuovere le licenze**

È possibile rimuovere la licenza IQ Manage o EFI ColorGuard assegnata a una stampante in Gestione licenze.

**1** In EFI IQ, fare clic su  $\mathcal{E}_{\mathbf{Q}}$  per accedere alla Console amministratore.

**2** Fare clic su Gestione licenze.

- **3** Selezionare una delle seguenti schede in base al tipo di licenza che si desidera rimuovere dalla stampante:
	- **•** IQ Manage
	- **•** EFI ColorGuard
- **4**

Fare clic sull'icona altre opzioni () accanto alla stampante che si desidera disattivare.

- **5** Selezionare Rimuovi licenza.
- **6** Nella finestra di dialogo Disattiva licenza fare clic su Disattiva.
- **7** Fare clic su OK.

Quando si rimuove un codice LAC di IQ Manage o EFI ColorGuard per una stampante, è possibile applicare la

licenza a una stampante diversa. In una stampante senza licenza, fare clic sull'icona altre opzioni ( ) e selezionare Assegna licenza.

<span id="page-11-0"></span>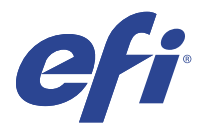

## EFI Cloud Connector

EFI Cloud Connector connette le stampanti ai servizi EFI IQ.

EFI IQ è una suite di applicazioni cloud per i fornitori di servizi di stampa.

Con EFI Cloud Connector è possibile gestire, registrare e monitorare le stampanti e le connessioni a servizi e applicazioni Web EFI IQ.

## Dispositivi supportati

EFI Cloud Connector supporta Fiery servers con software di sistema Fiery FS150/150 Pro e versioni successive.

#### **Prerequisiti per desktop client**

La seguente tabella elenca i prerequisiti minimi per software e hardware:

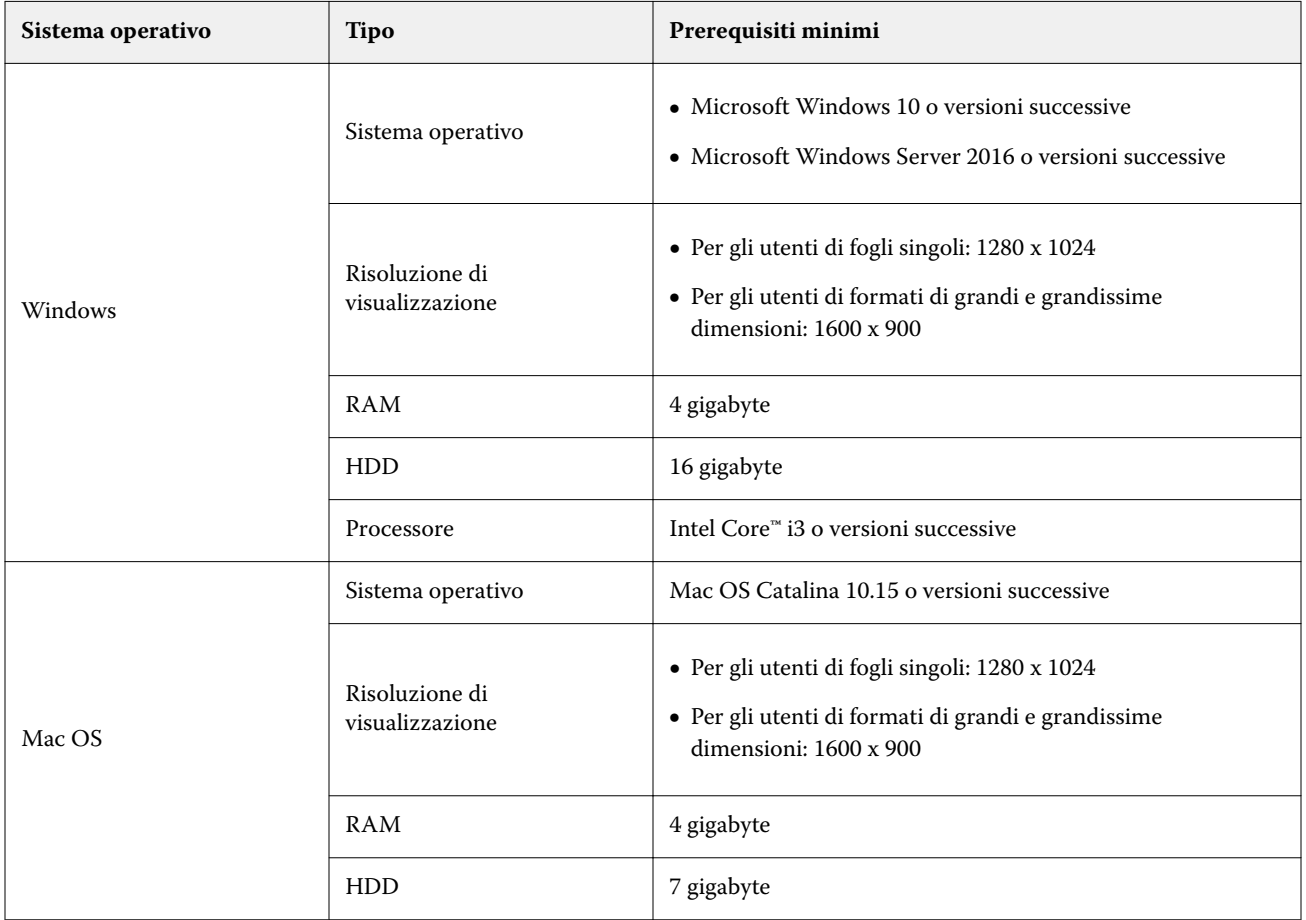

## Installazione

È possibile installare EFI Cloud Connector per le stampanti a foglio singolo Fiery Driven tramite uno dei seguenti metodi:

**•** Fiery server

Installare EFI Cloud Connector su un Fiery server e registrare lo stesso server con il EFI Cloud Connector installato.

**•** Desktop client

Installare EFI Cloud Connector su un desktop Windows o Mac OS e registrare un massimo di 10 Fiery servers.

**Nota:** È possibile installare solo un'istanza di EFI Cloud Connector su un desktop client o Fiery server.

#### **Topologie di rete consigliate da EFI**

Per una migliore connettività, EFI consiglia di installare EFI Cloud Connector sul Fiery server collegato a Internet. Per ulteriori informazioni, vedere Installare EFI Cloud Connector su un Fiery server alla pagina 13.

Se il Fiery server non è collegato a Internet, EFI consiglia di installare EFI Cloud Connector sul desktop Windows o Mac OS collegato al Fiery server tramite la rete LAN (Local Area Network). Per ulteriori informazioni, vedere Installare EFI Cloud Connector su un desktop client alla pagina 13.

### **Installare EFI Cloud Connector su un Fiery server**

Installare EFI Cloud Connector su un Fiery server connesso a Internet.

- **1** Avviare Fiery Command WorkStation v6.7 o versioni successive.
- **2** Fare clic su Server.
- **3** Selezionare EFI IQ > Aggiorna server Fiery. Ha inizio il download e l'installazione di EFI Cloud Connector.
- **4** Se il Fiery server contiene EFI Cloud Connector preinstallato, selezionare EFI IQ > Collegati a EFI IQ.

**Nota:** EFI Cloud Connector contiene FS500/500pro e versioni successive di Fiery servers preinstallate.

#### **Installare EFI Cloud Connector su un desktop client**

Installare EFI Cloud Connector su un desktop Windows o Mac OS collegato al Fiery server tramite la rete LAN.

- **1** In EFI IQ, fare clic su  $\mathcal{C}_{\bullet}$  per accedere alla Console amministratore.
- **2** Fare clic su Dispositivi.
- **3** Fare clic su Come aggiungere altre stampanti.
- **4** Seguire le istruzioni visualizzate sullo schermo e rispondere alle domande.

**Nota:** Se si utilizza Fiery Command WorkStation v6.7 o versioni successive, vedere Installare EFI Cloud Connector su un Fiery server alla pagina 13.

**5** Fare clic su Windows o Mac per scaricare e installare EFI Cloud Connector.

#### **Monitoraggio dello stato di EFI Cloud Connector**

L'elenco seguente descrive i diversi stati di monitoraggio di una stampante in EFI Cloud Connector:

- **•** Attivo: la stampante sta attivamente inviando dati all'account EFI IQ.
- **•** In corso: è in corso l'aggiunta della stampante all'account EFI IQ.
- **•** Duplicato: la stampante è già collegata all'account EFI IQ da un altro EFI Cloud Connector.
- **•** Rifiutato: EFI IQha rifiutato la richiesta di avviare il monitoraggio.
- **•** Rimosso: la stampante è stata rimossa dall'account EFI IQ. Contattare il team di supporto EFI IQ per avviare nuovamente il monitoraggio della stampante.
- **•** Passivo: EFI Cloud Connector non sta inviando dati all'account EFI IQ.

## Configurazione delle impostazioni del proxy

Configurare le impostazioni proxy per collegarsi a EFI IQ tramite un firewall con EFI Cloud Connector.

EFI Cloud Connector e Fiery server devono essere nella stessa rete proxy.

- **1** Avviare EFI Cloud Connector da una delle seguenti posizioni:
	- **•** Windows: Start > Fiery > EFI Cloud Connector
	- **•** Mac OS: Vai > Applicazioni > Fiery > EFI Cloud Connector

**Nota:** È possibile accedere a EFI Cloud Connector tramite browser da <http://localhost:11214>.

- **2** Fare clic su Configura impostazioni proxy.
- **3** Nella finestra Impostazioni proxy, selezionare Usa proxy.
- **4** Selezionare Automatico per il Metodo di sicurezza proxy.
- **5** Specificare le seguenti informazioni nei campi di testo:
	- **•** Nome server proxy
	- **•** Porta
	- **•** Nome utente proxy
	- **•** Password proxy
- **6** Fare clic su Test.

Se il test della configurazione del proxy va a buon fine, verrà visualizzato un messaggio nella finestra Impostazioni proxy.

**7** Fare clic su Salva.

## Registrare un Fiery server

Collegare un Fiery server a EFI IQ con EFI Cloud Connector.

Ogni Fiery server deve essere online.

EFI Cloud Connector deve essere installato su un sistema in esecuzione contemporaneamente ai Fiery servers collegati.

Se il sistema di hosting EFI Cloud Connector è disattivato, i Fiery servers collegati tramite EFI Cloud Connector appariranno offline.

- **1** Avviare EFI Cloud Connector da uno dei seguenti percorsi:
	- **•** Windows:Start > Fiery > EFI Cloud Connector
	- **•** Mac OS:Vai > Applicazioni > Fiery > EFI Cloud Connector

**Nota:** È possibile accedere a EFI Cloud Connector tramite browser da <http://localhost:11214>.

- **2** Fare clic su Aggiungi dispositivo e digitare il nome Fiery server o l'indirizzo IP.
- **3** Digitare la password amministratore Fiery per il Fiery server e quindi fare clic su Registra.
- **4** Se si desidera aggiungere un altro Fiery server, fare clic su Aggiungi altro oppure fare clic su **Fatto**.

**Nota:** È possibile aggiungere un massimo di 10 Fiery servers.

- **5** Digitare le informazioni dell'account e la password per EFI IQ.
- **6** Fare clic su Accedi.
- **7** Fare clic su Fatto.

## Interrompere il monitoraggio di un Fiery server

Interrompere il monitoraggio di un Fiery server all'interno di EFI Cloud Connector per scollegare la relativa stampante dai servizi EFI IQ.

**Nota:** Le stampanti scollegate sono ancora registrate con EFI IQ.

- **1** Avviare EFI Cloud Connector da uno dei seguenti percorsi:
	- **•** Windows:Start > Fiery > EFI Cloud Connector
	- **•** Windows:EFI Cloud Connector icona del desktop
	- **•** Mac OS:Vai > Applicazioni > Fiery > EFI Cloud Connector
	- **•** Ubuntu: EFI Cloud Connector icona del desktop
- **2** Passare al Fiery server che si desidera rimuovere.
- **3** Fare clic su
- **4** Fare clic su Sì.

## Disattivare EFI Cloud Connector

Disattivare EFI Cloud Connector per scollegare le stampanti elencate da EFI IQ.

**Nota:** Le stampanti scollegate sono ancora registrate con EFI IQ.

- **1** Avviare EFI Cloud Connector da uno dei seguenti percorsi:
	- **•** Windows:Start > Fiery > EFI Cloud Connector
	- **•** Windows:EFI Cloud Connector icona del desktop
	- **•** Mac OS:Vai > Applicazioni > Fiery > EFI Cloud Connector
	- **•** Ubuntu: EFI Cloud Connector icona del desktop
- **2** Fare clic sul Nome utente.

**Nota:** Il nome utente corrisponde all'indirizzo e-mail collegato all'account EFI IQ.

- **3** Fare clic su Disattiva ECC. EFI Cloud Connector si riavvia.
- **4** Chiudere la finestra di EFI Cloud Connector.

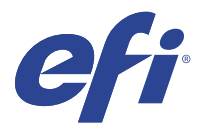

## EFI ColorGuard

EFI ColorGuard consente di controllare mantenere l'uniformità e l'accuratezza del colore nelle stampanti Fiery Driven.

Con EFI ColorGuard, è possibile creare pianificazioni di verifica o di calibrazione del colore che avvertono automaticamente gli operatori quando è il momento di verificare o calibrare i sistemi specifici. Gli operatori possono verificare rapidamente e facilmente il colore e i risultati vengono caricati automaticamente per la revisione da parte del responsabile della produzione. Gli operatori possono ricevere una notifica quando devono eseguire la calibrazione. È possibile rivedere i dettagli delle verifiche individuali, i confronti di più stampanti, le tendenze di verifica nel tempo e pianificare calibrazioni secondo le necessità per garantire che le stampanti Fiery Driven forniscano una qualità del colore uniforme.

Per ogni stampante, si pianifica la verifica, o la calibrazione, dell'output del colore nell'applicazione cloud di EFI ColorGuard. L'applicazione desktop di EFI ColorGuard informerà l'operatore della stampante quando una verifica è in sospeso e consentirà all'operatore di verificare, o calibrare, il risultato cromatico tramite il flusso di lavoro dell'applicazione desktop.

Nel flusso di verifica, l'applicazione desktop apre FieryMeasure, che l'operatore utilizza per misurare il risultato cromatico. Successivamente, Fiery Verify riceve le misurazioni da FieryMeasure e visualizza un riepilogo dei risultati. L'applicazione desktop carica i risultati della verifica nell'applicazione cloud dove possono essere esaminati e analizzati.

Nel flusso di verifica, l'applicazione desktop apre Fiery Calibrator, che viene utilizzato dall'operatore per ricalibrare la stampa a colori della stampante Fiery Driven. La calibrazione utilizza FieryMeasure come parte del flusso di calibrazione.

EFI ColorGuard comprende i seguenti componenti:

- **•** L'applicazione cloud di EFI ColorGuard in <https://iq.efi.com/colorguard/> Pianifica le verifiche e le calibrazioni da completare sull'applicazione desktop EFI ColorGuard e tiene traccia dei risultati di verifica.
- **•** L'applicazione desktop di EFI ColorGuard Avverte gli operatori della stampante quando occorre verificare o calibrare il risultato cromatico, stampa e misura il risultato cromatico utilizzando FieryMeasure, visualizza i risultati di verifica in Fiery Verify e li carica nell'applicazione cloud di EFI ColorGuard.

## Browser e sistemi operativi supportati

L'applicazione cloud di EFI ColorGuard supporta i browser elencati di seguito. L'applicazione desktop di EFI ColorGuard supporta i sistemi operativi elencati di seguito.

#### **Browser**

- **•** Google Chrome
- **•** Microsoft Edge
- **•** Mozilla Firefox
- **•** Safari 11 o versioni successive

#### **Sistemi operativi**

**Nota:** L'applicazione desktop di EFI ColorGuard supporta solo sistemi operativi a x64 bit.

- **•** Mac OS X 10.13, o versioni successive
- **•** Microsoft Windows 7, 8.1, 10, 11

## Strumenti di misura supportati da EFI ColorGuard

EFI ColorGuard richiede uno strumento di misurazione per misurare il risultato di stampa per la verifica del colore. EFI ColorGuard supporta gli strumenti di misura elencati di seguito.

#### **Strumenti di misura supportati**

- **•** EFI ES-1000
- **•** EFI ES-2000
- **•** EFI ES-3000
- **•** EFI ES-6000 (Ethernet)
- **•** EFI ES-6000 (USB)
- **•** X-Rite i1 iSis
- **•** X-Rite i1iSis XL
- **•** X-Rite i1Pro
- **•** X-Rite i1Pro 2
- **•** X-Rite i1Pro 3
- **•** X-Rite i1Pro 3+
- **•** X-Rite i1iO
- **•** X-Rite i1iO 2
- **•** X-Rite i1iO 3
- **•** X-Rite i1iO 3+
- **•** Barbieri Spectropad (solo con connessione USB)
- **•** Barbieri Spectro LFP
- **•** Barbieri Spectro LFP qb
- **•** Barbieri Spectro Swing
- **•** Konica Minolta FD-5BT
- **•** Konica Minolta FD-9
- **•** Konica Minolta FD-9 con alimentatore fogli
- **•** Konica Minolta MYIRO-1
- **•** Konica Minolta MYIRO-9
- **•** Konica Minolta MYIRO-9 con alimentatore fogli
- **•** I seguenti strumenti di misurazione integrati sono supportati solo per la verifica, la ricalibrazione e la verifica benchmark:
	- **•** Canon iPRC10000VP serie integrato
	- **•** Spettrofotometro integrato Xerox iGen
	- **•** Xerox Full Width Array
	- **•** Konica Minolta IQ-501
- **•** Il seguente strumento di misurazione integrato è supportato solo per la calibrazione:
	- **•** Sensore integrato automatizzato Ricoh

## EFI ColorGuard Dashboard del negozio

È possibile visualizzare la Dashboard del negozio di EFI ColorGuard dopo aver effettuato l'accesso all'applicazione web EFI ColorGuard.

**Nota:** È possibile accedere alla Dashboard del negozio da qualsiasi scheda dell'applicazione web EFI ColorGuard

facendo clic su

Dalla Dashboard è possibile:

- **•** Visualizzare informazioni recenti per le preimpostazioni di verifica nel Riepilogo negozio.
- **•** Fare clic su Scarica EFI ColorGuard Desktop per scaricare e installare l'applicazione desktop EFI ColorGuard. (Vedere [Scaricare e installare l'applicazione desktop di EFI ColorGuard](#page-29-0) alla pagina 30).
- **•** È possibile filtrare le proprie stampanti in uno dei modi seguenti:
	- **•** Con licenza
	- **•** Senza licenza
	- **•** Tutti
- **•** Visualizzare le verifiche pianificate o fare clic su Crea pianificazione per creare una verifica pianificata. (Vedere [Creare una pianificazione di verifica](#page-24-0) alla pagina 25).
- **•** Visualizzare le calibrazioni pianificate o fare clic su Crea pianificazione per creare una calibrazione pianificata. (Vedere [Creare una calibrazione di verifica](#page-25-0) alla pagina 26).
- **•** Visualizzare le date di scadenza per le stampanti con licenza.
- **•** Fare clic su Gestisci licenze per accedere a Gestore delle licenze per le opzioni di licenza di EFI ColorGuard. (Vedere [Stampanti con licenza per applicazioni EFI IQ](#page-8-0) alla pagina 9).

#### **Creare una preimpostazione verifica**

Creare una preimpostazione verifica per specificare il Riferimento colore, la Tolleranza e il Set di campioni utilizzati per la verifica del colore pianificata.

È necessario tenere presente:

**•** Il Riferimento colore contiene i colori di destinazione confrontati con le misurazioni dei campioni.

**Nota:** Gli spazi colore standard di settore, come GRACoL2013 e FOGRA51, comprendono la maggior parte delle selezioni di riferimento colore.

- **•** La Tolleranza definisce i criteri utilizzati per il confronto tra un riferimento colore e una misurazione del campione.
- **•** Il Set di campioni contiene i campioni di colore stampati da utilizzare come campione di misurazione.

**Nota:** I set di campioni standard di settore, come Idealliance Control Wedge 2013, Fogra Media Wedge V3 e it 8.7/4, comprendono la maggior parte delle selezioni set di campioni.

Per creare una pianificazione di verifica è necessario una preimpostazione verifica.

**1**

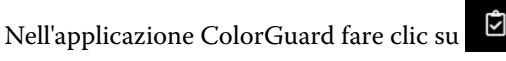

- **2** Creare una nuova preimpostazione o duplicare una preimpostazione esistente.
	- **•** Fare clic su Crea nuova preimpostazione verifica per creare una nuova preimpostazione, o
	- Posizionare il cursore sopra l'elenco per una Preimpostazione di verifica esistente e fare clic su per duplicare una preimpostazione esistente.
- **3** Alla voce Preimpostazione verifica, inserire il nome della nuova preimpostazione.
- **4** Selezionare un Riferimento colore appropriato per il flusso di lavoro di produzione colore che si desidera verificare.
	- In alternativa, fare clic su <sup>†</sup> per importare un nuovo riferimento colore. Per ulteriori informazioni, vedere [Importare un riferimento colore](#page-21-0) alla pagina 22.

**Nota:** La selezione deve corrispondere idealmente al profilo colore di origine utilizzato per la stampa del lavoro in cui il colore viene verificato.

- **5** Selezionare una Tolleranza appropriata per il flusso di lavoro di produzione colore che si desidera verificare.
	- In alternativa, fare clic su per creare un nuovo o modificare un set di valori di tolleranza esistente. Per ulteriori informazioni, vedere [Creare o modificare un set di tolleranze](#page-22-0) alla pagina 23.
- **6** Selezionare un Set di campioni appropriato per il flusso di lavoro di produzione colore che si desidera verificare.
	- In alternativa, fare clic su <sup>†</sup> per importare un nuovo set di campioni. Per ulteriori informazioni, vedere [Importare un set di campioni](#page-23-0) alla pagina 24.
- **7** Fare clic su Salva.

## **Modificare una preimpostazione verifica**

Modificare una preimpostazione di verifica in EFI ColorGuard.

#### **1** Nell'applicazione EFI ColorGuard fare clic su

**2** Nella scheda Preimpostazioni di verifica, posizionare il cursore sull'elenco per ottenere una preimpostazione di verifica esistente.

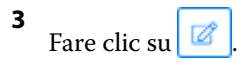

- **4** Dalla finestra Preimpostazione verifica, digitare il nome di preferenza nel campo Preimpostazione verifica.
- **5** Selezionare un Riferimento colore appropriato per il flusso di lavoro di produzione colore che si desidera verificare.
	- In alternativa, fare clic su <sup>†</sup> per importare un nuovo riferimento colore. Per ulteriori informazioni, vedere [Importare un riferimento colore](#page-21-0) alla pagina 22.

**Nota:** La selezione deve corrispondere idealmente al profilo colore di origine utilizzato per la stampa del lavoro in cui il colore viene verificato.

- **6** Selezionare una Tolleranza appropriata per il flusso di lavoro di produzione colore che si desidera verificare.
	- In alternativa, fare clic su per creare un nuovo o modificare un set di valori di tolleranza esistente. Per ulteriori informazioni, vedere [Creare o modificare un set di tolleranze](#page-22-0) alla pagina 23.
- **7** Selezionare un Set di campioni appropriato per il flusso di lavoro di produzione colore che si desidera verificare.
	- In alternativa, fare clic su <sup>+</sup> per importare un nuovo set di campioni. Per ulteriori informazioni, vedere [Importare un set di campioni](#page-23-0) alla pagina 24.
- **8** Fare clic su Salva.

#### **Eliminare una preimpostazione di verifica**

Eliminare una preimpostazione di verifica da EFI ColorGuard.

**Nota:** Se una preimpostazione di verifica è attualmente utilizzata in una pianificazione di verifica, non sarà possibile eliminare la preimpostazione di verifica dalla scheda Preimpostazioni di verifica. È necessario rimuovere le preimpostazioni di verifica dalle pianificazioni di verifica.

**1**

Nell'applicazione EFI ColorGuard fare clic su .

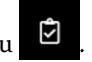

- **2** Nella scheda Preimpostazioni di verifica, posizionare il cursore sull'elenco per ottenere una preimpostazione di verifica esistente.
- **3** Fare clic su **p**er eliminare una preimpostazione di verifica esistente.
- **4** Nella finestra di dialogo Cancellare preimpostazioni, fare clic su Sì.

#### <span id="page-21-0"></span>**Importare un riferimento colore**

Importare un riferimento colore che è possibile utilizzare nelle preimpostazioni di verifica personalizzate. Le preimpostazioni di verifica con i riferimenti colore importati possono essere utilizzate anche per le verifiche pianificate.

**1**

Nell'applicazione EFI ColorGuard fare clic su .

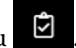

- **2** Fare clic sulla scheda Riferimenti colore.
- **3** Fare clic su Importa riferimento colore.
- **4** Nella finestra di dialogo Sfoglia, trovare il riferimento colore che si desidera importare.
- **5** Fare clic su Apri.

#### **Ridenomina un riferimento colore**

Modificare il nome di un riferimento colore in EFI ColorGuard.

**1**

Nell'applicazione EFI ColorGuard fare clic su

**2** Nella scheda Riferimenti colore, posizionare il cursore sull'elenco per ottenere un riferimento colore esistente.

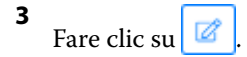

- **4** Nella finestra Rinomina riferimento colore, digitare il nome preferito.
- **5** Fare clic su OK.

#### **Elimina un riferimento colore**

Eliminare un riferimento colore personalizzato da EFI ColorGuard.

**Nota:** Se un riferimento colore personalizzato viene utilizzato in una preimpostazione di verifica, non sarà possibile eliminare il riferimento colore dalla scheda Riferimenti colore. È necessario rimuovere i riferimenti colore personalizzato dalle preimpostazioni di verifica.

**1**

Nell'applicazione EFI ColorGuard fare clic su

- 
- **2** Nella scheda Riferimenti colore, posizionare il cursore sull'elenco per ottenere un riferimento colore esistente.
- **3** Fare clic su **p**er eliminare un riferimento colore esistente.
- **4** Nella finestra di dialogo Elimina riferimento colore, fare clic su Sì.

#### <span id="page-22-0"></span>**Creare o modificare un set di tolleranze**

Un set di tolleranze definisce i criteri utilizzati quando si confrontano le misurazioni con il riferimento per il colore. È possibile scegliere se un risultato di verifica che supera il limite sarà indicato da un avviso o da un errore.

Conoscere i limiti di variazione accettabili per il flusso di lavoro del colore, compresi:

- **•** Formula ΔE
- **•** Limiti ΔE generici
- **•** Limite ΔE colori primari
- **•** Limiti ΔH differenza tinta
- **•** Limiti tolleranza differenza valori tonalità
- **•** Limiti ΔCh differenza cromaticità
- **•** Limiti ΔL NPDC
- **•** Limiti ΔE tinte piatte

**Nota:** I limiti definiscono gli intervalli di tolleranza accettabili calcolati per ogni criterio.

**1**

Nell'applicazione EFI ColorGuard fare clic su .

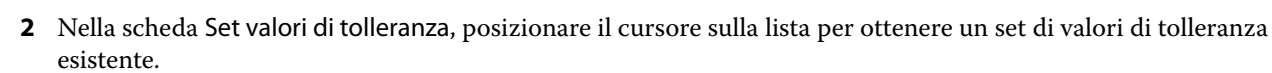

**3**

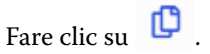

- **4** Opzionale: Modificare il nome della Tolleranza.
- **5** Selezionare una Formula ΔE.
- **6** Usare le caselle per selezionare i Criteri tolleranza desiderati.
- **7** Immettere un Limite per ogni criterio selezionato.
- **8** Per ogni criterio scelto, selezionare Avviso o Errore per indicare quando una misurazione supera il limite specificato.

#### **Nota:**

- **•** Avviso è solo informativo e consentirà comunque alla verifica di passare.
- **•** Errore causerà l'esito negativo dell'intera verifica.
- **9** Fare clic su Salva.

## **Ridenominare un set di valori di tolleranza**

Modificare un nome di un set di valori di tolleranza in EFI ColorGuard.

**1**

- <span id="page-23-0"></span>**2** Nella scheda Set valori di tolleranza, posizionare il cursore sulla lista per ottenere un set di valori di tolleranza esistente.
- **3** Fare clic su .
- **4** Nella finestra Rinomina set tolleranza, digitare il nome preferito.
- **5** Fare clic su OK.

#### **Elimina un set di valori di tolleranza**

Eliminare un set di valori di tolleranza da EFI ColorGuard.

**Nota:** Se un set di valori di tolleranza personalizzato è attualmente in uso in una preimpostazione di verifica, non sarà possibile eliminare il set di valori di tolleranza dalla scheda Set valori di tolleranza. È necessario rimuovere i set di valori di tolleranza personalizzati dalle preimpostazioni di verifica.

**1**

Nell'applicazione EFI ColorGuard fare clic su .

- **2** Nella scheda Set valori di tolleranza, posizionare il cursore sulla lista per ottenere un set di valori di tolleranza esistente.
- **3** Fare clic su per eliminare un set di valori di tolleranza esistente.
- **4** Nella finestra di dialogo Cancellare set valori di tolleranza, fare clic su Sì.

#### **Importare un set di campioni**

Importare un set di campioni che è possibile utilizzare nelle preimpostazioni di verifica personalizzate. Le preimpostazioni di verifica con i set di campioni importati possono essere utilizzate anche per le verifiche pianificate.

**1**

Nell'applicazione EFI ColorGuard fare clic su

- **2** Fare clic sulla scheda Set di campioni.
- **3** Fare clic su Importa set di campioni.
- **4** Nella finestra di dialogo Sfoglia, trovare il set di campioni che si desidera importare.
- **5** Fare clic su Apri.

#### **Rinominare un set di campioni**

Modificare un nome di un set di campioni in EFI ColorGuard.

**1**

Nell'applicazione EFI ColorGuard fare clic su .

- <span id="page-24-0"></span>**2** Nella scheda Set di campioni, posizionare il cursore sulla lista per ottenere un set di campioni esistente.
- **3** Fare clic su  $\mathbb{Z}$
- **4** Nella finestra Rinomina set di campioni, digitare il nome preferito.
- **5** Fare clic su OK.

#### **Eliminare un set di campioni**

Eliminare un set di campioni da EFI ColorGuard.

**Nota:** Se un set di campioni personalizzato è attualmente in uso in una preimpostazione di verifica, non sarà possibile eliminare il set di campioni dalla scheda Set di campioni. È necessario rimuovere i set di campioni personalizzati dalle preimpostazione di verifica.

**1**

Nell'applicazione EFI ColorGuard fare clic su

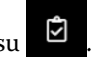

- **2** Nella scheda Set di campioni, posizionare il cursore sulla lista per ottenere un Set di campioni esistente.
- **3** Fare clic su **p**er eliminare un set di campioni esistente.
- **4** Nella finestra di dialogo Cancellare set di campioni, fare clic su Sì.

## Creare una pianificazione di verifica

Pianificare una verifica per notificare agli operatori di stampa quando eseguire la verifica del colore tramite l'applicazione desktop di EFI ColorGuard.

È necessario tenere presente:

**•** La Preimpostazione verifica che si desidera utilizzare.

Le preimpostazioni verifica specificano lo spazio colore di riferimento e le tolleranze per il test di verifica. Selezionare la preimpostazione per il riferimento CMYK preferito (ad esempio FOGRA o GRACoL) e l'impostazione di tolleranza.

**•** La Preimpostazione proprietà del lavoro della stampante che si desidera utilizzare.

Le preimpostazioni proprietà del lavoro specificano il gruppo di proprietà del lavoro che verrà utilizzato per le verifiche pianificate. Selezionare la preimpostazione corrispondente alle proprietà del lavoro del workflow di produzione che si desidera verificare.

- **1** Nell'applicazione EFI ColorGuard procedere in uno dei seguenti modi:
	- **•** Individuare la stampante desiderata in Dashboard e fare clic su Crea pianificazione nel riquadro Pianificazione verifica.
	- Accedere al separatore Pianificazioni facendo clic su **e del dese** e quindi su Crea nuova pianificazione.
- **2** Seleziona Verifica.
- <span id="page-25-0"></span>**3** Nella casella Nome, digitare un nome per la nuova pianificazione.
- **4** Selezionare il Dispositivo da includere nella pianificazione di verifica.
- **5** Selezionare le proprietà del lavoro appropriate per la pianificazione della verifica.
- **6** Selezionare la Preimpostazione verifica.
- **7** Opzionale: Selezionare Esegui automaticamente la verifica con lo strumento di misurazione in linea.
- **8** Fare clic su Avanti.
- **9** Selezionare l'orae i giorni in cui si desidera verificare il colore.
- **10** Opzionale: Alla voce Notifiche, fare clic su Aggiungi destinatario per inviare le notifiche e-mail per gli eventi di verifica, ad esempio superamento o mancato superamento della verifica.
	- **Nota:** Qualsiasi indirizzo e-mail può ricevere notifiche.
- **11** Fare clic su Fatto.

## Creare una calibrazione di verifica

Pianificare una calibrazione per notificare agli operatori di stampa quando eseguire la calibrazione del colore tramite l'applicazione desktop di EFI ColorGuard.

È necessario tenere presente:

La Preimpostazione proprietà del lavoro della stampante che si desidera utilizzare.

Le preimpostazioni proprietà del lavoro specificano il gruppo di proprietà del lavoro che verrà utilizzato per le calibrazioni pianificate. Selezionare la preimpostazione corrispondente alle proprietà del lavoro del workflow di produzione che si desidera calibrare.

- **1** Nell'applicazione EFI ColorGuard procedere in uno dei seguenti modi:
	- **•** Individuare la stampante desiderata in Dashboard e fare clic su Crea pianificazione nel riquadro Pianificazione calibrazione.
	- Accedere al separatore Pianificazioni facendo clic su **integral del seguindi su Crea nuova pianificazione.**
- **2** Selezionare Ricalibrazione.
- **3** Nella casella Nome, digitare un nome per la nuova pianificazione.
- **4** Selezionare il Dispositivo da includere nella pianificazione di calibrazione.
- **5** Selezionare il set di calibrazione appropriato per la calibrazione.
- **6** Fare clic su Avanti.
- **7** Programmare l'ora e i giorni della calibrazione del colore.
- **8** Opzionale: In Notifiche, fare clic su Aggiungi destinatario per inviare le notifiche e-mail per gli eventi calibrazione.

**Nota:** Qualsiasi indirizzo email può ricevere notifiche.

**9** Fare clic su Fatto.

#### EFI IQ 27

## Creare una pianificazione verifica benchmark

Creare una pianificazione di una verifica benchmark per notificare agli operatori di stampa quando eseguire la verifica benchmark tramite l'applicazione desktop di EFI ColorGuard.

È necessario tenere presente:

La Preimpostazione proprietà del lavoro della stampante che si desidera utilizzare.

Le preimpostazioni proprietà del lavoro specificano il gruppo di proprietà del lavoro che verrà utilizzato per la verifica benchmark pianificata. Selezionare la preimpostazione corrispondente alle proprietà del lavoro del workflow di produzione che si desidera verificare.

- **1** Nell'applicazione EFI ColorGuard procedere in uno dei seguenti modi:
	- **•** Individuare la stampante desiderata in Dashboard e fare clic su Crea pianificazione nel riquadro Pianificazione verifica.
	- Accedere al separatore Pianificazioni facendo clic su **e quindi su Crea nuova pianificazione**.
- **2** Selezione Verifica benchmark.
- **3** Nella casella Nome, digitare un nome per la nuova pianificazione.
- **4** Selezionare il Dispositivo da includere nella pianificazione di verifica benchmark.
- **5** Opzionale: Selezionare Esegui automaticamente la verifica con lo strumento di misurazione in linea.
- **6** Selezionare le Proprietà del lavoro appropriate per la pianificazione della verifica benchmark.
- **7** Seleziona il Set di valori di tolleranza.
- **8** Selezionare un Set di campioni.
- **9** Fare clic su Avanti.
- **10** Selezionare l'ora e i giorni in cui si desidera verificare il benchmark.
- **11** Opzionale: Alla voce Notifiche, fare clic su Aggiungi destinatario per inviare le notifiche e-mail per gli eventi di verifica, ad esempio superamento o mancato superamento della verifica.

**Nota:** Qualsiasi indirizzo e-mail può ricevere notifiche.

**12** Fare clic su Fatto.

**13**

Opzionale: Fare clic sull'icona Verifica richiesta (  $\Box$  ) per richiedere agli operatori del sistema di stampa di eseguire la prima verifica per la pianificazione del benchmark dall'applicazione desktop EFI ColorGuard.

Al termine della prima verifica, viene creato il benchmark. Il benchmark viene quindi utilizzato come riferimento colore per le verifiche di benchmark successive.

### Modifica una pianificazione

È necessario che almeno una verifica o una calibrazione sia già programmata.

#### **1**

Nell'applicazione ColorGuard fare clic su

**2**

Posizionare il cursore sulla pianificazione che si desidera modificare e fare clic su  $\mathbb{Z}$ 

- **3** Aggiornare i campi Nome, Dispositivo, Proprietà del lavoro o Preimpostazione di verifica come desiderato.
- **4** Opzionale: Selezionare Esegui automaticamente la verifica con lo strumento di misurazione in linea.
- **5** Fare clic su Avanti.
- **6** Aggiornare l'ora e i giorni desiderati.
- **7** Opzionale: Alla voce Notifiche, fare clic su Aggiungi destinatario per inviare le notifiche e-mail per gli eventi pianificati, ad esempio superamento della verifica o della calibrazione.

**Nota:** Qualsiasi indirizzo email può ricevere notifiche.

**8** Fare clic su Fatto.

## Richiede una verifica immediata

Inviare una richiesta immediata di verifica per una verifica pianificata.

È necessario che almeno una verifica sia già programmata.

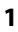

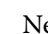

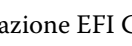

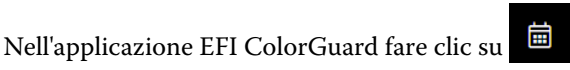

**2**

Posizionare il cursore sulla verifica programmata che si desidera richiedere e fare clic su .

**Nota:** Se si seleziona  $\Box$  in una pianificazione con l'opzione Esegui automaticamente la verifica con lo strumento di misurazione in linea selezionata, la richiesta di verifica viene inviata all'applicazione desktop EFI ColorGuard installata e viene eseguita automaticamente la verifica pianificata.

## Richiede la calibrazione

Inviare una richiesta immediata per eseguire una calibrazione programmata.

È necessario che almeno una calibrazione sia già programmata.

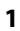

Nell'applicazione EFI ColorGuard fare clic su .

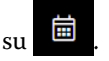

#### **2**

Posizionare il cursore sulla calibrazione programmata che si desidera richiedere e fare clic su .

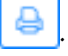

## Visualizzare la cronologia verifiche

dettagliati della verifica.

Verificare lo stato e i risultati delle verifiche completate dall'applicazione cloud di EFI ColorGuard. Visualizzare i risultati dettagliati delle verifiche completate.

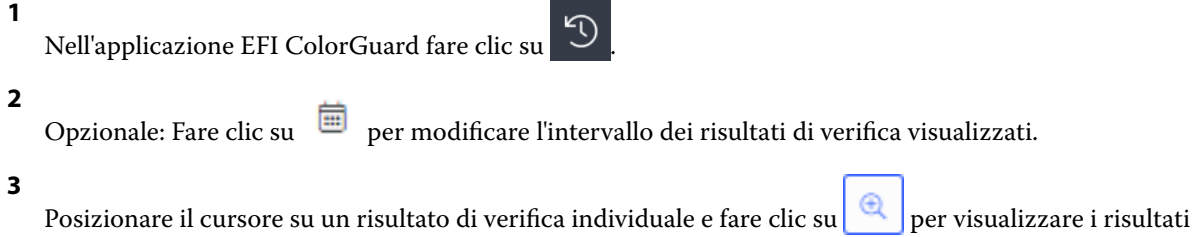

<span id="page-29-0"></span>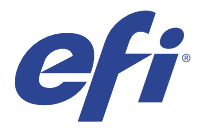

# Applicazione desktop di EFI ColorGuard

L'applicazione desktop di EFI ColorGuard consente agli operatori di verificare rapidamente il colore, segnalare automaticamente i risultati di verifica al cloud e visualizzare la cronologia di verifica recente.

Il flusso di lavoro dell'applicazione desktop di EFI ColorGuard è costituito dai seguenti programmi.

- **•** Applicazione desktop di EFI ColorGuard Notifica gli operatori della stampante quando occorre verificare il risultato cromatico e carica i risultati nell'applicazione cloud di EFI ColorGuard.
- **•** FieryMeasure Misura il risultato cromatico.
- **•** Fiery Verify Visualizza i risultati della verifica.

L' EFI ColorGuard applicazione desktop è disponibile da [https://iq.efi.com/colorguard/.](https://iq.efi.com/colorguard/)

## Installazione

#### **Scaricare e installare l'applicazione desktop di EFI ColorGuard**

È necessaria una connessione Internet attiva.

- **1** Nell'applicazione EFI ColorGuard procedere in uno dei seguenti modi:
	- **•** Fare clic su Scarica EFI ColorGuard Desktop nella Dashboard.
	- Fare clic su ...
- **2** Fare clic su Mac o Windows per scaricare la versione appropriata per il sistema.
- **3** Aprire ed eseguire il programma di installazione dell'applicazione desktop di EFI ColorGuard.
- **4** Aprire l'applicazione desktop di EFI ColorGuard.
- **5** Accedede al vostro account EFI ColorGuard utilizzando la e-mail e la password EFI IQ personali.

#### **Disinstallare l'applicazione desktop di EFI ColorGuard su Mac OS**

Disinstallare l'applicazione desktop di EFI ColorGuard per rimuoverla dai sistemi su cui non si desidera più utilizzare EFI ColorGuard.

- **1** In Programmi aprire Fiery Software Uninstaller.
- **2** Selezionare EFI ColorGuard.
- **3** Fare clic su Uninstall (Disinstalla).
- **4** Seguire le istruzioni visualizzate sullo schermo.

#### **Disinstallazione dell'applicazione desktop di EFI ColorGuard su Windows**

Disinstallare l'applicazione desktop di EFI ColorGuard per rimuoverla dai sistemi su cui non si desiderano più eseguire verifiche del colore.

- **1** Aprire il Pannello di controllo di Windows.
- **2** Fare clic su Disinstalla un programma.
- **3** Selezionare EFI ColorGuard
- **4** Fare clic su Uninstall (Disinstalla).
- **5** Seguire le istruzioni visualizzate sullo schermo.

### Verificare il risultato cromatico

Verificare il risultato cromatico di una stampante come pianificato dall'applicazione desktop di EFI ColorGuard.

È necessaria una connessione Internet attiva.

È necessario uno strumento di misura supportato.

Includere la stampante in una programmazione di verifica.

**1** Aprire l'applicazione desktop di EFI ColorGuard.

**2**

```
Fare clic su \overline{O}
```
**3** Fare clic su Verifica.

L'applicazione desktop di EFI ColorGuard utilizza FieryMeasure per stampare e misurare per la verifica.

**Nota:** Se per una verifica pianificata è selezionata l'opzione Esegui automaticamente la verifica con lo strumento di misurazione in linea, Verifica cambierà automaticamente in In corso all'ora della pianificazione.

**4** Selezionare lo strumento di misurazione dall'elenco Strumento.

Fare clic su Impostazioni a destra della selezione dello strumento per configurare le impostazioni dello strumento come ad esempio il Modo di misurazione e la Dimensione campione grande.

- **5** Nell'elenco Dimensione grafico, selezionare la dimensione del grafico corrispondente alla carta specificata dalla [Preimpostazione proprietà del lavoro](#page-24-0) alla pagina 25.
- **6** Opzionale: Specificare il numero di pagine per il riscaldamento.

**Nota:** Le pagine per il riscaldamento sono utili se la stampante non è stata utilizzata per un periodo di tempo.

- **7** Fare clic su Stampa.
- **8** Recuperare le pagine dalla stampante. (Ignorare tutte le pagine per il riscaldamento.)
- **9** Seguire le istruzioni visualizzate sullo schermo per misurare la pagina.

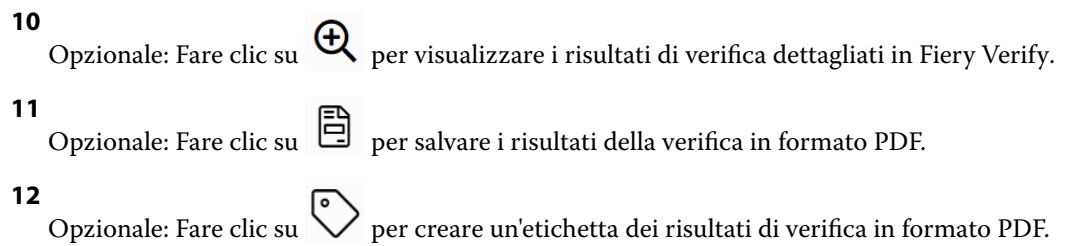

## FieryMeasure

FieryMeasure è un programma di utilità che consente di misurare le righe dei campioni dei colori stampati su una pagina usando uno strumento di misurazione. È anche possibile stampare una pagina di campioni con FieryMeasure.

FieryMeasure supporta diversi strumenti di misurazione, compreso lo spettrofotometro EFI ES-2000.

FieryMeasure viene avviato da altre applicazioni che richiedono dati di misurazione del colore.

#### **Misurazione di una pagina delle misurazioni**

Uno strumento di misurazione del colore, come ad esempio uno spettrofotometro, consente di misurare la luce riflessa da un campione di colore e memorizza la misurazione sotto forma di valore numerico. La procedura per la misurazione di una pagina di campioni dipende dallo strumento utilizzato.

Alcuni strumenti hanno una funzione di autocalibrazione che controlla il corretto funzionamento dello strumento. Ad esempio, lo strumento può essere calibrato controllandone la capacità di misurare con precisione un campione di colore noto. Se è disponibile l'autocalibrazione, è necessario calibrare lo strumento prima di procedere alla misurazione di una pagina.

Per gli strumenti palmari, è necessario seguire le istruzioni per collocare la pagina e misurarne ciascun riga di campioni. Gli strumenti automatici misurano ciascuna riga e avanzano alla riga successiva senza richiedere l'intervento dell'utente. Alcuni strumenti posizionano automaticamente la pagina.

#### **Calibrare lo strumento**

È necessario prima calibrare lo strumento di calibrazione per ottenere misurazioni affidabili. Se la calibrazione non riesce, non è possibile procedere con le misurazioni.

**1** Seguire le istruzioni sullo schermo e fare clic su Avanti.

**Nota:** Sullo spettrofotometro EFI ES-2000 o EFI ES-1000, sia il punto di bianco sul supporto che l'apertura dello strumento devono essere puliti. Su EFI ES-2000, il coperchio del punto di bianco deve essere aperto.

**2** Se non si riesce a calibrare lo strumento, fare clic su Annulla.

#### **Misurare i campioni con ES-2000 o ES-1000**

È possibile misurare i campioni di colore su una pagina utilizzando lo spettrofotometro EFI ES-2000 o ES-1000.

Quando si seleziona ES-2000 come metodo di misurazione, è possibile specificare le seguenti impostazioni dello strumento:

- **•** Modo di misurazione: selezionare il tipo di misurazione desiderato. Ciascuna striscia viene misurata in una o due passate.
	- **•** M0: una passata, UV incluso
	- **•** M1: due passate, D50, UV incluso
	- **•** M2: due passate, UV-Cut
- **•** Usa righello: il sensore di posizionamento che si trova sul lato inferiore di EFI ES-2000 legge le strisce sul righello per individuare la posizione di EFI ES-2000. È quindi necessario utilizzare la base di appoggio con il righello per guidare EFI ES-2000 lungo la striscia. L'uso del righello è necessario per misurare la striscia in due passate.
- **•** Dimensione campione: scegliere tra le dimensioni campione disponibili: Normale (predefinito), Medio e Grande. Se si seleziona l'opzione Grande, vengono stampati campioni più grandi per agevolare le misurazioni con una stampante a bassa risoluzione. Il metodo di misurazione è lo stesso per tutti i campioni indipendentemente dalle dimensioni del campione.

Dopo aver misurato correttamente una pagina, è possibile controllare le misurazioni. Se le misurazioni non sono quelle previste, è possibile misurare nuovamente la striscia.

**1** Collocare la pagina dei campioni su una superficie piana e uniforme.

Se si dispone di base di appoggio e righello per la misurazione delle pagine dei campioni, posizionare la pagina dei campioni in maniera corretta.

**Nota:** Su ES-2000, usare il righello se era stata selezionata l'opzione corrispondente al momento di stampare le pagine dei campioni.

**2** Quando lo schermo indica che ES-2000/ES-1000 sta misurando, collocare ES-2000/ES-1000 sullo spazio bianco sopra o sotto la striscia specificata sullo schermo.

**Nota:** È possibile passare dalle misurazioni di scansione alle misurazioni di scansione spot e tornare alle misurazioni di scansione decidendo riga per riga, sia per i grafici sia per le scale di controllo.

- **3** Tenendo premuto il pulsante, far scorrere ES-2000/ES-1000 lungo la striscia dei campioni, a velocità lenta e costante.
- **4** Rilasciare il pulsante quando ES-2000/ES-1000 raggiunge lo spazio bianco alla fine.
- **5** Una volta misurata correttamente una striscia dei campioni, spostare ES-2000/ES-1000 sullo spazio bianco all'inizio della striscia successiva.
- **6** Ripetere la stessa procedura per misurare le strisce rimanenti, fino a che non saranno stati misurati tutti i campioni sulla pagina.
- **7** Ripetere la stessa procedura per misurare eventuali altre pagine di campioni, fino a che non saranno state misurate tutte le pagine dei campioni.
- **8** Dopo aver misurato l'ultima pagina, fare clic su Avanti.

#### **Misurazione con FD-5BT**

È possibile misurare i campioni di colore su una pagina usando lo spettrodensitometro Konica Minolta FD-5BT.

- **•** Collegare FD-5BT al computer e accendere FD-5BT.
- **•** Per informazioni su FD-5BT, vedere la documentazione fornita con lo strumento.

Quando si seleziona FD-5BT come metodo di misurazione, è possibile specificare le impostazioni dello strumento.

Modo di misurazione: selezionare il tipo di misurazione desiderato. Ciascuna striscia viene misurata in una o due passate.

- **•** M0 illuminazione standard (a incandescenza), senza filtro UV
- **•** M1 illuminazione aggiuntiva (D50), senza filtro UV
- **•** M2 illuminazione standard (a incandescenza), filtro UV (o UV-cut)

**Nota:** M0, M1 e M2 sono condizioni di misurazione standard descritte in ISO 13655.

È possibile impostare la dimensione campione scegliendo una delle dimensioni disponibili: Normale (predefinito), Medio e Grande. Il metodo di misurazione è lo stesso per tutti i campioni indipendentemente dalle dimensioni del campione.

Dopo aver misurato correttamente una pagina, è possibile controllare le misurazioni. Se le misurazioni non sono quelle previste, è possibile misurare nuovamente la striscia.

**1** Collocare la pagina dei campioni su una superficie piana e uniforme.

Per ottenere misurazioni più accurate, posizionare diversi fogli di carta bianca normale sotto la pagina.

**2** Posizionare la guida per la striscia sulla prima riga, quindi collocare FD-5BT sulla guida.

Per informazioni sul posizionamento dello strumento, fare clic su Mostrami come.

**Nota:** È possibile passare dalle misurazioni di scansione alle misurazioni di scansione spot e tornare alle misurazioni di scansione decidendo riga per riga, sia per i grafici sia per le scale di controllo.

- **3** Quando lo schermo indica che FD-5BT è in fase di misurazione, posizionare la punta dell'apertura del campione sullo strumento sopra lo spazio bianco in corrispondenza di una delle estremità della striscia specificata sullo schermo.
- **4** Tenere premuto il pulsante sul lato di FD-5BT e far scorrere lo strumento lungo la striscia di campioni lentamente e a velocità costante.
- **5** Rilasciare il pulsante quando FD-5BT raggiunge lo spazio bianco alla fine.
- **6** Una volta misurata correttamente una striscia dei campioni, spostare la guida e FD-5BT sulla successiva striscia specificata sullo schermo.
- **7** Ripetere la stessa procedura per misurare le strisce rimanenti, fino a che non saranno stati misurati tutti i campioni sulla pagina.
- **8** Ripetere la stessa procedura per misurare eventuali altre pagine di campioni, fino a che non saranno state misurate tutte le pagine dei campioni.
- **9** Dopo aver misurato l'ultima pagina, fare clic su Avanti.

#### **Misurazione con Spectropad**

È possibile misurare i campioni di colore su una pagina usando lo spettrofotometro cordless Barbieri Spectropad.

- **•** Collegare Spectropad al computer e accenderlo.
- **•** Calibrare Spectropad, se viene richiesto.
- **•** Per ulteriori informazioni su Spectropad, vedere la documentazione fornita con lo strumento.

Quando si seleziona Spectropad come metodo di misurazione, è possibile impostare la dimensione campione scegliendo una delle dimensioni disponibili: Normale (predefinito), Medio e Grande. Il metodo di misurazione è lo stesso per tutti i campioni indipendentemente dalle dimensioni del campione.

Dopo aver misurato correttamente una pagina, è possibile controllare le misurazioni. Se le misurazioni non sono quelle previste, è possibile misurare nuovamente una riga.

- **1** Collocare la pagina dei campioni su una superficie piana e uniforme.
- **2** Posizionare Spectropad sulla pagina e usare i laser rossi per allineare la testa di misurazione al centro della prima riga.

Le righe vengono misurate partendo da quella più in basso e procedendo poi verso l'alto.

**Nota:** È possibile passare dalle misurazioni di scansione alle misurazioni di scansione spot e tornare alle misurazioni di scansione decidendo riga per riga, sia per i grafici sia per le scale di controllo.

- **3** Far scorrere la testa di misurazione verso lo spazio bianco in corrispondenza di una delle estremità della riga.
- **4** Far scorrere la testa di misurazione lungo la riga di campioni a una velocità accettabile, come mostrato dall'indicatore di velocità sullo schermo di Spectropad.

Al termine della misurazione della riga, Spectropad emette un segnale acustico e visualizza un messaggio.

- **5** Una volta misurata correttamente una riga di campioni, spostare Spectropad sulla successiva riga indicata sullo schermo di Spectropad.
- **6** Ripetere la stessa procedura per misurare le righe rimanenti, fino a che non saranno stati misurati tutti i campioni sulla pagina.
- **7** Ripetere la stessa procedura per misurare eventuali altre pagine di campioni, fino a che non saranno state misurate tutte le pagine dei campioni.
- **8** Dopo aver misurato l'ultima pagina, fare clic su Avanti.

#### **Effettuare misurazioni con i1iO 2 o i1iO**

i1iO 2/i1iO sposta automaticamente ES-2000/ES-1000 su ciascuna riga di campioni per misurarli. L'immagine visualizzata sullo schermo evidenzia ciascuna riga a mano a mano che viene misurata.

Prima di misurare le pagine dei campioni, è necessario calibrare ES-2000 o ES-1000 che è collegato a i1iO 2 o a i1iO. ES-2000/ES-1000 è calibrato in base al tassello bianco sulla tavoletta i1iO 2/i1iO. La calibrazione potrebbe non riuscire se il tassello bianco è coperto o non è pulito.

Quando si seleziona i1iO 2 o i1iO come metodo di misurazione, è possibile impostare la dimensione campione scegliendo una delle dimensioni disponibili: Normale (predefinito), Medio e Grande. Il metodo di misurazione è lo stesso per tutti i campioni indipendentemente dalle dimensioni del campione.

Dopo aver misurato correttamente una pagina, è possibile controllare le misurazioni.

**1** Collocare la prima pagina dei campioni sulla tavoletta i1iO 2/i1iO e fare clic su Avanti.

Posizionare la pagina con il bordo superiore più vicino al braccio della tavoletta i1iO 2/i1iO.

**Nota:** È possibile passare dalle misurazioni di scansione alle misurazioni di scansione spot e tornare alle misurazioni di scansione decidendo riga per riga, sia per i grafici sia per le scale di controllo.

**2** Seguendo le istruzioni visualizzate sullo schermo, posizionare il mirino sul campione contrassegnato con A e premere il pulsante su ES-2000/ES-1000. Ripetere per i campioni contrassegnati con B e C.

L'immagine visualizzata sullo schermo è di aiuto per individuare i campioni A, B e C.

- **3** Fare clic su Avanti.
- **4** Quando i1iO 2/i1iO finisce di misurare la pagina, fare clic su Avanti.
- **5** Misurare le restanti pagine dei campioni (se ve ne sono) nello stesso modo della prima, iniziando con il posizionamento della pagina e la registrazione dei campioni A, B e C.
- **6** Dopo aver misurato l'ultima pagina, fare clic su Avanti.

#### **Misurazione con Spectro LFP**

Lo strumento Barbieri Spectro LFP posiziona automaticamente la pagina sotto l'apertura di misurazione e sposta la pagina per misurare ogni riga di campioni. L'immagine visualizzata sullo schermo evidenzia ciascuna riga a mano a mano che viene misurata.

- **•** Collegare Spectro LFP al computer e accenderlo.
- **•** Calibrare Spectro LFP.
- **•** Per ulteriori informazioni su Spectro LFP, vedere la documentazione fornita con lo strumento.

Quando si seleziona Spectro LFP come metodo di misurazione, è possibile impostare la dimensione campione scegliendo una delle dimensioni disponibili: Normale (predefinito), Medio e Grande. Il metodo di misurazione è lo stesso per tutti i campioni indipendentemente dalle dimensioni del campione.

Dopo aver misurato correttamente una pagina, è possibile controllare le misurazioni.

**1** Collocare la prima pagina dei campioni sul piano per i campioni, inserirlo in Spectro LFP, quindi fare clic su Avanti.

Posizionare la pagina come mostrato sullo schermo.

**Nota:** È possibile passare dalle misurazioni di scansione alle misurazioni di scansione spot e tornare alle misurazioni di scansione decidendo riga per riga, sia per i grafici sia per le scale di controllo.

**2** Seguendo le istruzioni visualizzate sullo schermo, posizionare il mirino sul campione contrassegnato con A e fare clic su Avanti o premere il tasto Invio. Ripetere per i campioni contrassegnati con B e C.

L'immagine visualizzata sullo schermo è di aiuto per individuare i campioni A, B e C.

- **3** Fare clic su Avanti.
- **4** Quando Spectro LFP finisce di misurare la pagina, fare clic su Avanti.
- **5** Misurare le restanti pagine dei campioni (se ve ne sono) nello stesso modo della prima, iniziando con il posizionamento della pagina e la registrazione dei campioni A, B e C.
- **6** Dopo aver misurato l'ultima pagina, fare clic su Avanti.

#### **Misurare con i1iSis o i1iSis XL**

La misurazione con i1iSis oi1iSis XL è automatica. Dopo aver misurato correttamente una pagina, è possibile controllare le misurazioni.

Prima di misurare le pagine, controllare che lo strumento di misurazione sia collegato correttamente.

- **1** Collocare la prima pagina delle misurazioni nello strumento nella direzione indicata sulla pagina e premere il pulsante.
- **2** Ripetere la stessa procedura per misurare eventuali altre pagine di misurazioni fino a che non saranno state misurate tutte le pagine.
- **3** Dopo la misurazione dell'ultima pagina, fare clic su Avanti.

#### **Misurare i campioni con ES-6000**

Lo spettrofotometro ES-6000 è uno strumento conforme allo standard XRGA in grado di leggere le pagine automaticamente e di collegarsi al computer tramite una rete LAN (Local Area Network).

Prima di misurare le pagine, accertarsi che ES-6000 e il computer in uso siano entrambi connessi alla stessa sottorete della rete LAN. In caso di dubbio, contattare l'amministratore di rete.

Lo spettrofotometro ES-6000 è simile a X-Rite i1 iSis, ma ES-6000 si collega al computer sulla rete LAN anziché tramite una connessione USB. ES-6000 può essere utilizzato per misurare le pagine di diversi computer in rete. Un ID univoco stampato sulla pagina consente a ES-6000 di inviare le misurazioni al computer corretto.

Dopo aver misurato correttamente una pagina, è possibile controllare le misurazioni.

- **1** Premere il pulsante sullo strumento prima di inserire la pagina dei campioni.
- **2** Quando la luce inizia lampeggiare, posizionare la prima pagina delle misurazioni nello strumento nella direzione indicata sulla pagina.
- **3** Ripetere la stessa procedura per misurare eventuali altre pagine di misurazioni fino a che non saranno state misurate tutte le pagine.
- **4** Dopo la misurazione dell'ultima pagina, fare clic su Avanti.

#### **Eseguire una misurazione con FD-9**

La misurazione con Konica Minolta FD-9 è automatica. Dopo aver misurato correttamente una pagina, è possibile controllare le misurazioni.

Prima di misurare le pagine, collegare lo strumento FD-9 al computer e accenderlo. Per ulteriori informazioni su FD-9, vedere la documentazione fornita con lo strumento.

- **1** Impostare le guide della carta sullo strumento in base alla larghezza della pagina delle misurazioni.
- **2** Inserire il bordo superiore della pagina nello strumento FD-9 fino a che la pagina non viene prelevata. Se lo strumento FD-9 è collegato con l'unità di alimentazione fogli opzionale, selezionare il pulsante OK sullo strumento per avviare la misurazione.
- **3** Ripetere la stessa procedura per misurare eventuali altre pagine di misurazioni fino a che non saranno state misurate tutte le pagine.

**4** Dopo la misurazione dell'ultima pagina, fare clic su Avanti.

#### **Eseguire una misurazione con Spectro Swing**

La misurazione con Barbieri Spectro Swing è automatica. Dopo aver misurato correttamente una pagina, è possibile controllare le misurazioni, se lo si desidera.

Prima di misurare le pagine, controllare che Spectro Swing sia collegato correttamente.

- **1** Collocare la prima pagina delle misurazioni nello strumento.
- **2** Misurare le pagine delle misurazioni rimanenti nello stesso modo della prima fino a che non sono state misurate tutte le pagine dei campioni.
- **3** Dopo che l'ultima pagina è stata misurata, fare clic su Avanti.

#### **Misurare i campioni con lo strumento in linea**

La misurazione con lo strumento in linea installato sulla stampante è automatica. Dopo aver misurato correttamente una pagina, è possibile controllare le misurazioni.

EFI ColorGuard supporta i seguenti strumenti di misurazione integrati.

- **•** Canon iPRC10000VP serie integrato
- **•** Spettrofotometro inline Xerox iGen 150
- **•** Konica Minolta IQ-501

Prima di misurare le pagine, lo strumento in linea deve essere installato nella stampante. Per ulteriori informazioni sullo strumento in linea, vedere la documentazione fornita con lo strumento stesso.

#### **Misurare le pagine (qualsiasi strumento)**

Prima di misurare le pagine delle misurazioni, controllare che lo strumento di misurazione sia collegato correttamente. Calibrare lo strumento se viene richiesto.

**Nota:** I campioni possono essere contornati da righe di campioni di giallo o nero che consentono allo strumento di eseguire le misurazioni in entrambe le direzioni. I campioni di giallo o nero non sono inclusi nei dati di misurazione.

- **1** Collocare la prima pagina delle misurazioni nello o sullo strumento.
- **2** Se è necessario registrare la pagina, seguire le istruzioni visualizzate sullo schermo per registrare la posizione della pagina.
- **3** Se lo strumento richiede la scansione manuale dei campioni, seguire le istruzioni visualizzate sullo schermo per eseguire la scansione di ciascuna striscia.
- **4** Dopo aver misurato correttamente una pagina, è possibile controllare le misurazioni.

Se le misurazioni non sono come previsto, è possibile rimisurare la striscia se lo strumento consente la scansione manuale.

- **5** MIsurare le altre pagine rimanenti.
- **6** Dopo aver misurato l'ultima pagina, fare clic su Avanti.

#### **Errori di misurazione**

Quando si misurano i campioni di colore, le misurazioni vengono verificate in base a una serie di regole che rilevano gli errori nei valori di misurazione e consentono di eseguire la scansione delle strisce in entrambe le direzioni.

Se viene rilevata una misurazione non corretta, è possibile ripetere la misurazione.

Le cause di misurazioni non corrette possono essere le seguenti:

- **•** È stata misurata la striscia errata, anche se questa si trova sulla pagina corretta.
- **•** È stata misurata la pagina errata.
- **•** Una pagina presenta difetti di stampa che producono colori non previsti.
- **•** La stampante o il supporto ha una condizione che produce colori non previsti.

#### **Controllare le misurazioni dopo aver misurato una pagina**

È possibile controllare le misurazioni di una pagina prima di continuare. Sullo schermo, appare una vista ingrandita della striscia selezionata e di quella successiva. I valori delle misurazioni appaiono quando si sposta il puntatore del mouse su un campione.

- **1** Nel layout mostrato sullo schermo, fare clic sulla striscia da controllare.
- **2** Nella vista ingrandita, spostare il puntatore del mouse sul campione da controllare.

#### **Rimisurare una striscia**

Con gli strumenti di misurazione palmari, è possibile rimisurare una striscia. La vista ingrandita sullo schermo visualizza la striscia selezionata e quella accanto.

- **1** Nel layout mostrato sullo schermo, fare clic sulla striscia da rimisurare.
- **2** Nella vista ingrandita, fare clic sul numero o sulla lettera della striscia da misurare.
- **3** Quando viene richiesto, misurare la striscia come in precedenza.
- **4** Fare clic su Avanti per andare alla pagina successiva o continuare con la procedura.

## Ricalibra stampa a colori

Ricalibrare il risultato cromatico di una stampante come pianificato dall'applicazione desktop di EFI ColorGuard.

È necessaria una connessione Internet attiva.

È necessario uno strumento di misura supportato.

Includere la stampante in una calibrazione di verifica.

**1** Aprire l'applicazione desktop di EFI ColorGuard.

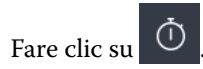

**2**

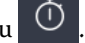

**3** Fare clic su Calibra.

L'applicazione desktop di EFI ColorGuard utilizza Fiery Calibrator e FieryMeasure per stampare e misurare per la calibrazione.

- **4** Selezionare il nome per la calibrazione e fare clic su Avanti.
- **5** Dall'elenco Metodo di misurazione, selezionare lo strumento di misurazione.

Fare clic su Impostazioni a destra della selezione del metodo per configurare le impostazioni dello strumento come ad esempio il Modo di misurazione e la Dimensione campione grande.

- **6** Selezionare un set di campioni.
- **7** Selezionare l'Alimentazione che corrisponde alla calibrazione e fare clic su Avanti. I set di campioni selezionati verranno stampati.
- **8** Recuperare le pagine dalla stampante. (Ignorare tutte le pagine per il riscaldamento.)
- **9** Seguire le istruzioni visualizzate sullo schermo per misurare il set di campioni.
- **10** Fare clic su Avanti.
- **11** Opzionale: Fare clic su Pagina di test per verificare i risultati della ricalibrazione.
- **12** Fare clic su Applica e Chiudi.

## Fiery Verify per EFI ColorGuard

Fiery Verify visualizza i risultati della verifica dall'applicazione desktop di EFI ColorGuard.

I risultati vengono calcolati dalla preimpostazione di verifica associata a una verifica pianificata su EFI ColorGuard.

Le preimpostazioni di verifica specificano il riferimento per il colore, le tolleranze e il set di campioni utilizzati per la verifica del colore pianificata.

Fiery Verify consente di modificare le preimpostazioni di verifica e le tolleranze per effettuare dei confronti.

**Nota:** Le preimpostazioni di verifica e le tolleranze modificate in Fiery Verify non vengono caricati su EFI ColorGuard.

Fiery Verifyrichiede una licenza EFI ColorGuard o Fiery Color Profiler Suite.

Fiery Verify supporta i seguenti strumenti di misurazione portatili:

- **•** EFI ES-1000
- **•** EFI ES-2000
- **•** EFI ES-3000
- **•** X-Rite i1Pro
- **•** X-Rite i1Pro 2
- **•** X-Rite i1Pro 3
- **•** X-Rite i1Pro 3+
- **•** Konica Minolta FD-5BT
- **•** Konica Minolta MYIRO-1

#### **Salvare un modello di misurazione**

Salvare il modello di misurazione realizzato come parte del processo di verifica in formato .IT8.

- **1** Su Fiery Verify, fare clic su Confronto > Salva campione.
- **2** Accedere al percorso in cui si desidera salvare il file.
- **3** Digitare un nome file e fare clic su Salva.

#### **Salva campione come riferimento**

Salvare un campione di misurazione da utilizzare come riferimento colore nell'editor preimpostazione verifica.

- **1** Su Fiery Verify, fare clic su Confronto > Salva campione come riferimento.
- **2** Digitare un nome file e fare clic su Salva.

#### **Caricare un riferimento**

Caricare un file di riferimento in Fiery Verify per confrontarlo con un modello di misurazione.

**Nota:** Fiery Verify supporta le estensioni di file .icc, .txt e .it8.

**Nota:** Il file di riferimento dovrà contenere dati CGATS validi.

**Nota:** Se si utilizzano i file .ICC viene utilizzato un set di campioni predefinito di IT8.7/4.

- **1** Su Fiery Verify, fare clic su Confronto > Carico di riferimento.
- **2** Selezionare un file, quindi fare clic su Apri.

#### **Caricare un modello**

Caricare un file di modello in Fiery Verify per confrontarlo con un riferimento.

**Nota:** Fiery Verify supporta le estensioni di file .icc, .txt e .it8.

**Nota:** Il file di modello deve contenere dati CGATS validi.

**Nota:** Se si utilizzano i file .ICC viene utilizzato un set di campioni predefinito di IT8.7/4.

- **1** Su Fiery Verify, fare clic su Confronto > Carica campione.
- **2** Selezionare un file, quindi fare clic su Apri.

#### **Misurazione campione**

Eseguire misurazioni per confrontare rapidamente i campioni di colore stampati.

Verificare che lo strumento di misurazione portatile supportato sia collegato.

- **1** Opzionale: Fare clic su File > Nuovo confronto per avviare un nuovo confronto.
- **2** Opzionale: Se lo si desidera, caricare un file di riferimento o di esempio.
- **3** Fare clic su Confronto > Avvia misurazione campione.
- **4** Seguire le istruzioni di calibrazione sullo schermo per calibrare lo strumento di misurazione.
- **5** Fare clic su Modo misurazione e selezionare il modo di misurazione preferito.
- **6** Fare clic su Calibra.
- **7** Fare clic sotto Riferimento o Campione per selezionare il punto in cui si desidera visualizzare la misurazione del colore.
- **8** Posizionare lo strumento di misurazione sul campione di colore che si desidera misurare.
- **9** Eseguire la scansione del campione di colore con lo strumento di misurazione. Fiery Verify confronterà automaticamente la nuova misurazione con quella che si trova nelle colonne Riferimento o Campione e visualizzerà i risultati.
- **10** Fare clic su Interrompi misurazione quando tutti i campioni desiderati sono stati misurati

#### **Misura riferimento**

Misurare una pagina di campione da utilizzare come riferimento in Fiery Verify.

È necessaria una pagina di campione prestampata.

**Nota:** Fiery Verify salva la misurazione come file .it8.

**1** Su Fiery Verify, fare clic su Confronto > Misura di riferimento.

Fiery Verify utilizza FieryMeasure misurare un campione.

**2** Selezionare lo strumento di misurazione dall'elenco Strumento.

Fare clic su Impostazioni a destra della selezione dello strumento per configurare le impostazioni dello strumento come ad esempio il Modo di misurazione e la Dimensione campione grande.

- **3** Dall'elenco Misura, selezionare l'uso per la misurazione.
- **4** Dall'elenco Set di campioni, selezionare un set di campioni appropriato per la misurazione.
- **5** Nell'elenco Dimensioni grafico, selezionare la dimensione del grafico corrispondente alla carta appropriata per il flusso di lavoro che è caricata nella stampante.
- **6** Fare clic su Misura.
- **7** Seguire le istruzioni visualizzate sul monitor per calibrare la misurazione del dispositivo.
- **8** Seguire le istruzioni visualizzate sullo schermo per misurare la pagina.

#### **Misura campione**

Misurare una pagina di campione da utilizzare come file di esempio in Fiery Verify.

È richiesta una pagina di campione prestampata.

**Nota:** Fiery Verify salva la misurazione come file .it8.

**1** Su Fiery Verify, fare clic su Confronto > Campione di misura.

Fiery Verify utilizza FieryMeasure misurare un campione.

**2** Selezionare lo strumento di misurazione dall'elenco Strumento.

Fare clic su Impostazioni a destra della selezione dello strumento per configurare le impostazioni dello strumento come ad esempio il Modo di misurazione e la Dimensione campione grande.

- **3** Dall'elenco Misura, selezionare l'uso per la misurazione.
- **4** Dall'elenco Set di campioni, selezionare un set di campioni appropriato per la misurazione.
- **5** Nell'elenco Dimensioni grafico, selezionare la dimensione del grafico corrispondente alla carta appropriata per il flusso di lavoro che è caricata nella stampante.
- **6** Fare clic su Misura.
- **7** Seguire le istruzioni visualizzate sul monitor per calibrare la misurazione del dispositivo.
- **8** Seguire le istruzioni visualizzate sullo schermo per misurare la pagina.

#### **Salvare un rapporto**

Salvare i dettagli del confronto della verifica come file PDF.

- **1** In Fiery Verify,
	- **•** fare clic su File > Esporta in PDF > Rapporto, o
	- fare clic su **e**
- **2** Accedere al percorso in cui si desidera salvare il rapporto.
- **3** Fare clic su Salva.

#### **Creare un'etichetta di verifica**

Salvare i dettagli di un confronto della verifica come etichetta in un file PDF.

**1**

Dopo aver completato una verifica in Fiery Verify, fare clic su Un'etichetta viene creata in un PDF e viene aperta nel visualizzatore PDF predefinito.

**2** Stampare o salvare il file PDF come desiderato.

**Nota:** Il set di valori di tolleranza Scala di grigi G7 non richiede un file di riferimento colore.

## Visualizzare la cronologia di verifica recente

Verificare lo stato e i risultati delle verifiche completate di recente nell'applicazione desktop di EFI ColorGuard. Visualizzare, o scaricare, un resoconto dettagliato dei risultati delle verifiche completate di recente.

**1** Aprire l'applicazione desktop di ColorGuard.

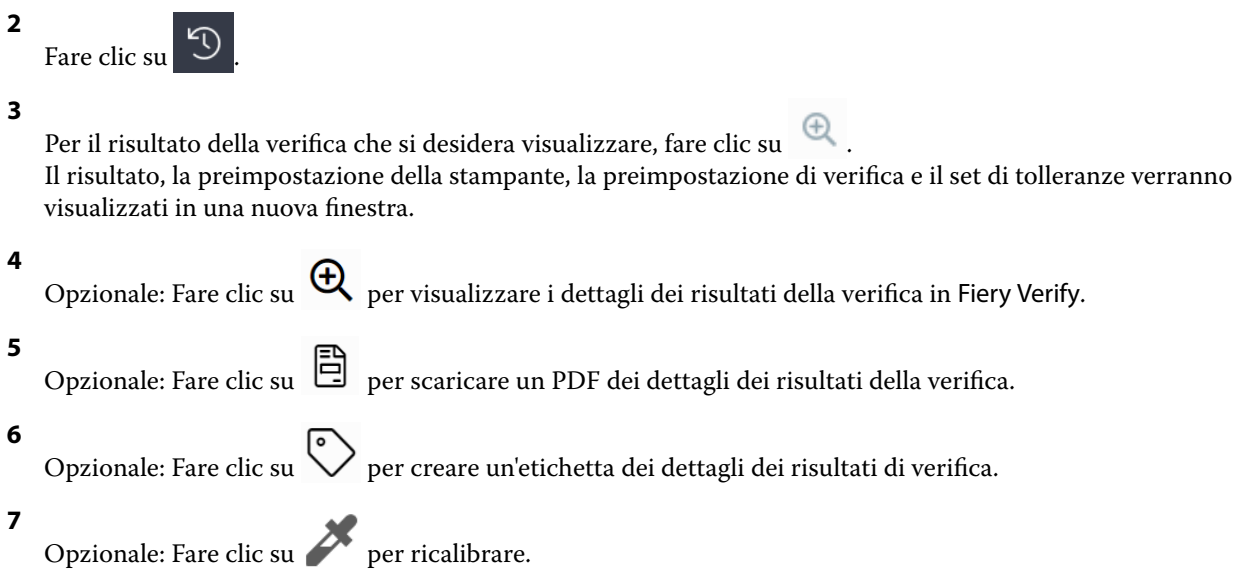

## Verifica di nuovo

Verificare di nuovo il colore dopo la ricalibrazione della stampante Fiery Driven.

È necessaria una connessione Internet attiva.

È necessario uno strumento di misura supportato.

Ricalibra la stampante.

**1** Aprire l'applicazione desktop di EFI ColorGuard.

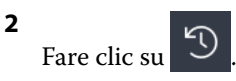

**3**

Per il risultato della verifica che si desidera verificare di nuovo, fare clic su $\begin{array}{\mathbb C} \end{array} .$ 

**4** Selezionare lo strumento di misurazione dall'elenco Strumento.

Fare clic su Impostazioni per configurare le impostazioni dello strumento, ad esempio il Modo di misurazione e la Dimensione campione grande.

- **5** Nell'elenco Dimensione grafico, selezionare la dimensione del grafico corrispondente alla carta specificata dalla [Preimpostazione proprietà del lavoro](#page-24-0) alla pagina 25.
- **6** Opzionale: Specificare il numero di pagine per il riscaldamento.

**Nota:** Le pagine per il riscaldamento sono utili se la stampante non è stata utilizzata per un periodo di tempo.

**7** Fare clic su Stampa.

- **8** Recuperare le pagine dalla stampante. (Ignorare tutte le pagine per il riscaldamento.)
- **9** Seguire le istruzioni visualizzate sullo schermo per misurare la pagina.

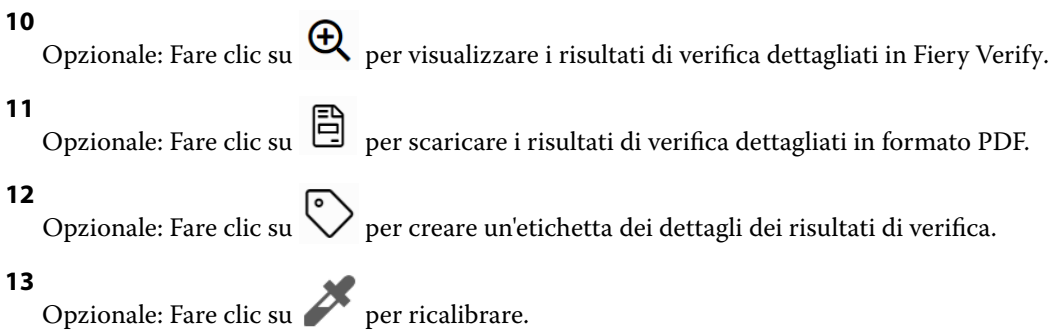

## Verifiche non superate

Cose da fare se una stampante non supera una verifica.

- **•** Ricalibrare la stampante.
- **•** Accertarsi che la carta corretta sia stata caricata.
- **•** Utilizzare l'inchiostro/toner specificato dal produttore della stampante.
- **•** Creare un profilo di destinazione specifico per il riferimento colore e le impostazioni di tolleranza.
- **•** Assicurarsi che i fattori ambientali nella sede di stampa, come temperatura e umidità, rientrino negli intervalli specificati dal produttore della stampante.
- **•** Eseguire manutenzione alla stampante.

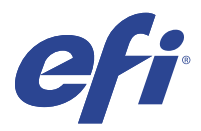

## EFI Go

Controllare lo stato della stampante, esaminare i lavori inoltrati e visualizzare la cronologia da qualsiasi luogo. Con l'applicazione mobile EFI Go è possibile:

- **•** Visualizzare lo stato di ciascuna stampante.
- **•** Monitorare e tracciare le programmazioni di produzione.
- **•** Configurare le notifiche per eventi di blocco della produzione.

**Nota:** EFI Go è disponibile per il download su Google Play e sull'Apple App Store.

## Dispositivi mobili supportati

L'applicazione mobile EFI Go è supportata dai seguenti dispositivi mobili:

- **•** Android 5.0 e versioni successive.
- **•** iOS 9.0 e versioni successive.

**Nota:** EFI Go è disponibile per iPhone, iPad e iPod touch.

## Dispositivi supportati

Per un elenco delle stampanti attualmente supportate, consultare<http://resources.efi.com/IQ/supported-devices>.

## Visualizzare le informazioni dei dispositivi

È possibile visualizzare informazioni dettagliate sui dispositivi EFI IQ collegati.

- **1** Accedere all'applicazione EFI Go.
- **2** Dall'elenco dei dispositivi, toccare uno dei seguenti elenchi:
	- **•** Tutti i dispositivi
	- **•** In stampa
	- **•** Con errori

Tutti i dispositivi mostrati per impostazione predefinita.

**3** Toccare il dispositivo preferito.

- **4** Toccare una delle seguenti opzioni per visualizzare lo stato di un lavoro per il dispositivo selezionato:
	- **•** In coda di attesa: mostra un elenco dei lavori in attesa.
	- **•** Coda di elaborazione: mostra un elenco dei lavori elaborati.
	- **•** Coda di stampa: mostra un elenco dei lavori da stampare successivamente.
	- **•** Stampato: mostra un elenco dei lavori stampati.

#### **Visualizzare log dispositivo**

È possibile visualizzare i log dettagliati del dispositivo su EFI Go.

- **1** Nell'applicazione per dispositivi mobili EFI Go, accedere all'Elenco dei dispositivi. Tutti i dispositivi mostrati per impostazione predefinita.
- **2** Toccare il nome del dispositivo preferito.
- **3** Toccare Log dispositivo.
- **4** Toccare uno dei seguenti elenchi per informazioni specifiche:
	- **•** Attivo
	- **•** Tutti
	- **•** Errore
	- **•** Avviso
	- **•** Stato

#### **Vedi stato dispositivo**

Puoi vedere informazioni dettagliate sullo stato del dispositivo su EFI Go.

- **1** Nell'applicazione EFI Go, toccare il dispositivo preferito dall'Elenco dispositivi. Tutti i dispositivi mostrati per impostazione predefinita.
- **2** Tocca Stato dispositivo.
- **3** Specificare il periodo di tempo per il rapporto sullo stato dispositivo.

## Ricercare i lavori

È possibile ricercare i lavori sulle stampanti connesse a EFI IQ con l'applicazione mobile EFI Go.

**1** Per ricercare un lavoro specifico su tutte le stampanti collegate, digitare il nome lavoro nel campo di ricerca e toccare l'icona della lente di ingrandimento sul tastierino.

Viene visualizzato lo stato del lavoro specificato sulle stampanti corrispondenti.

**2** Per tornare all'Elenco dispositivi, toccare l'icona a freccia nell'angolo in alto a sinistra.

Dopo aver eseguito una ricerca, è possibile cancellare la ricerca corrente toccando nel campo di ricerca e quindi toccando X nel campo di ricerca. Questo consente di effettuare una ricerca utilizzando una parola diversa.

## Visualizzare le notifiche

È possibile visualizzare le notifiche relative agli episodi che bloccano la produzione dal dispositivo mobile con EFI Go.

- **1** Configurare le notifiche nell'applicazione IQ Notify sul sito web di EFI IQ. Per ulteriori informazioni, vedere [Abilitare gli avvisi per eventi di blocco produzione](#page-58-0) alla pagina 59.
- **2** Se si verifica un episodio che blocca la produzione, scegliere uno dei modi seguenti per visualizzare le notifiche sul dispositivo mobile:
	- **•** Toccare la notifica push di EFI Go sul dispositivo mobile.
	- **•** Nell'applicazione EFI Go selezionare Notifica.

## Disconnessione da EFI IQ in EFI Go

Disconnettere il dispositivo mobile da EFI IQ dall'applicazione mobile EFI Go.

- **1** Nell'applicazione mobile EFI Go, toccare Impostazioni.
- **2** Toccare Esci.

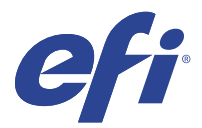

## IQ Manage

Assicurarsi che le stampanti dello stesso modello siano configurate in modo uniforme, indipendentemente dalla loro posizione fisica.

Con l'applicazione IQ Manage è possibile:

- **•** Visualizzare lo stato di ciascuna stampante.
- **•** Sincronizzare le risorse della stampante.
- **•** Conformità del monitor.
- **•** Download della configurazione Fiery server

**Nota:** IQ Manage richiede una licenza per ogni stampante. Contattare il fornitore EFI per acquistare IQ Manage le licenze o i rinnovi di licenza per l'applicazione.

**Nota:** Per assegnare licenze IQ Manage alle stampanti, vedere [Stampanti con licenza per applicazioni EFI IQ](#page-8-0) alla pagina 9.

## Dispositivi supportati

IQ Manage supporta Fiery servers con software di sistema Fiery FS150/150 Pro e versioni successive.

## Creare un pacchetto di sincronizzazione

È possibile creare un pacchetto per sincronizzare le risorse installate su stampanti dello stesso modello.

Prima di iniziare, è necessario sapere quali stampanti si desidera utilizzare come origine per il contenuto del pacchetto di sincronizzazione.

**1**

Nell'applicazione IQ Manage fare clic su

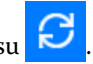

**2** Fare clic su Crea pacchetto di sincronizzazione.

**Nota:** È necessario disporre di una licenza valida IQ Manage per creare un nuovo pacchetto di sincronizzazione.

- **3** Digitare un nome per il pacchetto di sincronizzazione nel campo Nome del pacchetto.
- **4** Se lo si desidera, digitare una descrizione nel campo Descrizione.
- **5** Fare clic su Avanti.
- **6** Selezionare un dispositivo di origine e fare clic su Avanti.

**7** Fare clic su Crea pacchetto.

## Eseguire la distribuzione del pacchetto di sincronizzazione

Eseguire la distribuzione di un pacchetto di sincronizzazione risorse.

**1**

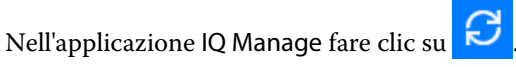

- **2** Fare clic su Esegui distribuzione.
- **3** Digitare un nome per la distribuzione e fare clic su Avanti.
- **4** Da Raccolta e Dispositivi, selezionare le caselle di controllo per le raccolte e i singoli dispositivi che si desidera ricevano il pacchetto di sincronizzazione.
- **5** Fare clic su una delle seguenti opzioni:
	- **•** Distribuisci ora: se si desidera distribuire il pacchetto di sincronizzazione delle risorse ora.
	- **•** Pianificazione: se si desidera distribuire il pacchetto di sincronizzazione delle risorse in un secondo momento.
- **6** Selezionare la data e l'ora per la sincronizzazione e scegliere quando inviare l'avviso di distribuzione della sincronizzazione.

## Controllo conformità

Controllare i dispositivi rispetto a uno standard, per assicurarsi che siano installati i programmi e i campioni.

**1**

Nell'applicazione IQ Manage fare clic su

- **2** Selezionare un Fiery server da utilizzare come master conformità. Il master conformità opera come standard per i controlli di conformità.
- **3** Fare clic su Scarica rapporto di conformità per scaricare una versione .txt del rapporto di conformità. Il rapporto di conformità .txt include gli indirizzi IP dei Fiery servers presenti.

## Download della configurazione del Fiery server

È possibile scaricare la configurazione del Fiery server più recente o creata per ultima dai dispositivi.

**1**

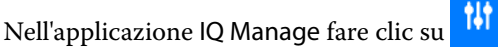

**2** Fare clic su nella colonna Azione accanto al dispositivo per il quale si desidera scaricare la configurazione server.

- **3** Eseguire una delle operazioni seguenti in base alle proprie esigenze:
	- **•** Se si desidera scaricare la configurazione server più recente, fare clic su Richiedi configurazione Fiery server più recente.

**Nota:** È possibile scaricare la configurazione server più recente solo quando il Fiery server è online.

**•** Se si desidera scaricare la configurazione server creata più recente, fare clic su Scarica.

**Nota:** Se il Fiery server è offline, è possibile scaricare solo la configurazione server creata più recente.

Il file di configurazione del Fiery server viene scaricato sul sistema locale.

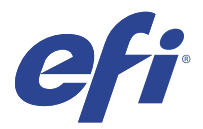

# IQ Insight

Il monitoraggio preciso della produzione consente di ottimizzare l'utilizzo e il profitto derivanti dalle stampanti. Con l'applicazione IQ Insight è possibile:

- **•** Monitoraggio delle tendenze nel tempo.
- **•** Visualizzare i dati di produzione di un singolo dispositivo Fiery Driven™ o dati aggregati per più dispositivi.
- **•** Personalizzare la dashboard mediante selezione dei dati da visualizzare e delle modalità di visualizzazione.
- **•** Monitorare l'utilizzo e confrontare la produttività.
- **•** Visualizzazione dei dati statistici sulla produzione che si desidera visualizzare in una tabella così da poter confrontare le singole stampanti o i gruppi di stampanti.

IQ Insight richiede una licenza per stampante per cartellonistica. Le licenze per le stampanti EFI Wide ed EFI Superwide sono diverse. È possibile assegnare una licenza solo al formato specifico della stampante per cui è stata rilasciata nell'applicazione IQ Insight.

## Dispositivi supportati

EFI IQ supporta Fiery servers con software di sistema Fiery FS150/150 Pro e versioni successive.

## Download di un job log

È necessario sapere quali stampanti si desidera includere nel job log.

È necessario conoscere le date coperte dal job log.

**1**

Nell'applicazione IQ Insight fare clic su .

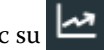

**2** Fare clic sull'icona Job Log **...** 

- **3** Selezionare l'intervallo di date e fare clic su Applica.
- **4** Selezionare le caselle di controllo per le raccolte e i dispositivi singoli da includere nel job log, quindi fare clic su Applica.
- **5** Fare clic sui pulsanti di attivazione/disattivazione dei turni che si desidera includere nel job log e fare clic su Applica.

<span id="page-52-0"></span>**6** Fare clic su Configura colonne.

**Nota:** Per ulteriori informazioni e descrizioni delle colonne del job log, vedere Colonne job log alla pagina 53.

- **7** Selezionare gli attributi che si desidera includere nel job log e fare clic su Applica colonne.
- **8** Per scaricare il job log come file .csv, fare clic su Scarica job log.

**Nota:** Solo le colonne di attributi selezionate vengono esportate nel file .csv .

#### **Colonne job log**

Le colonne job log mostrano proprietà o attributi diversi di una stampante o di un lavoro di stampa.

La seguente area di piazzamento descrive l'elenco di proprietà o attributi definiti nelle colonne del job log:

**Nota:** Alcune colonne del job log potrebbero non mostrare dati, a seconda del tipo di stampante. Controllare le specifiche della stampante o contattare il fornitore per confermare se la proprietà o l'attributo specificato è applicabile alla propria stampante.

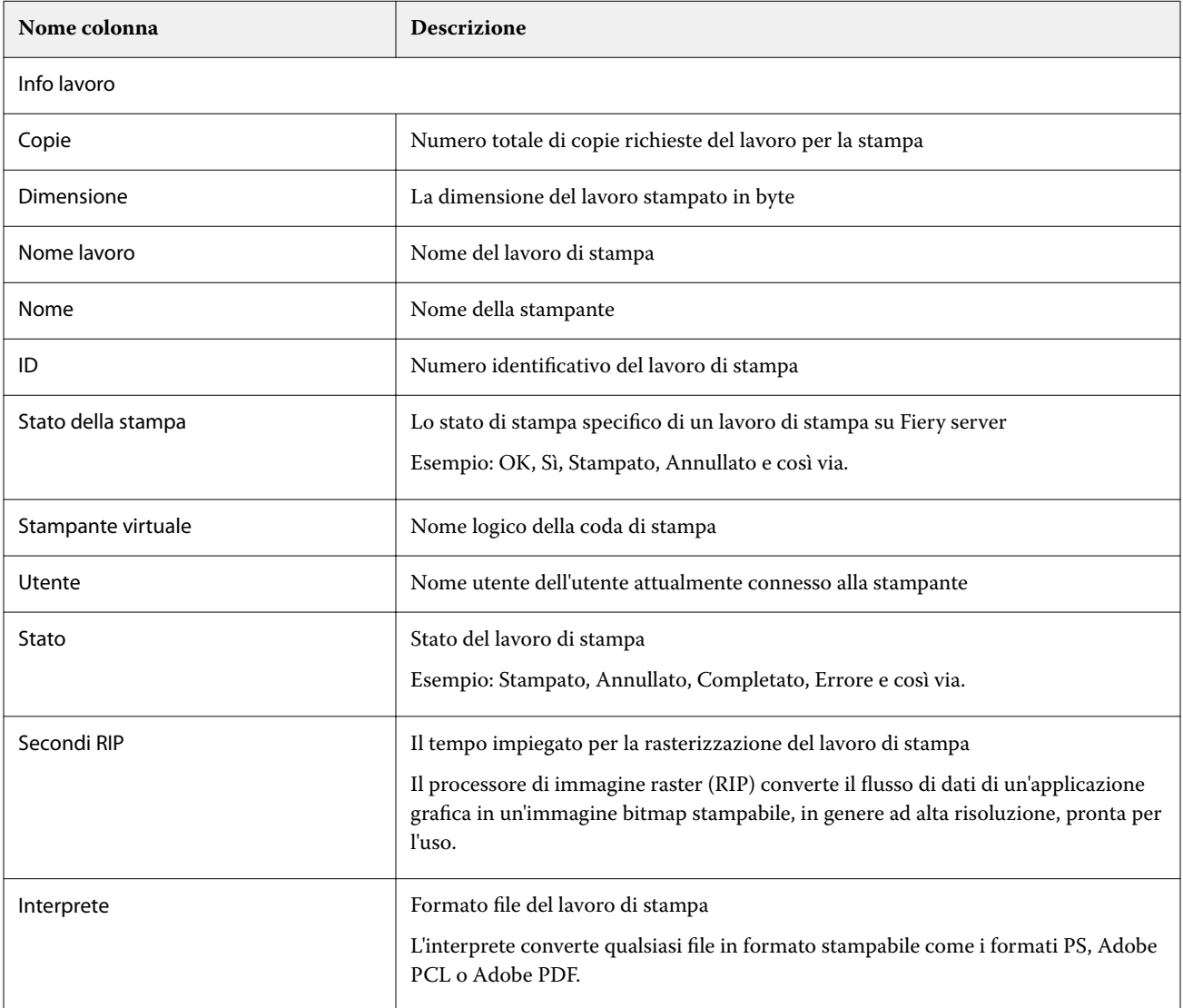

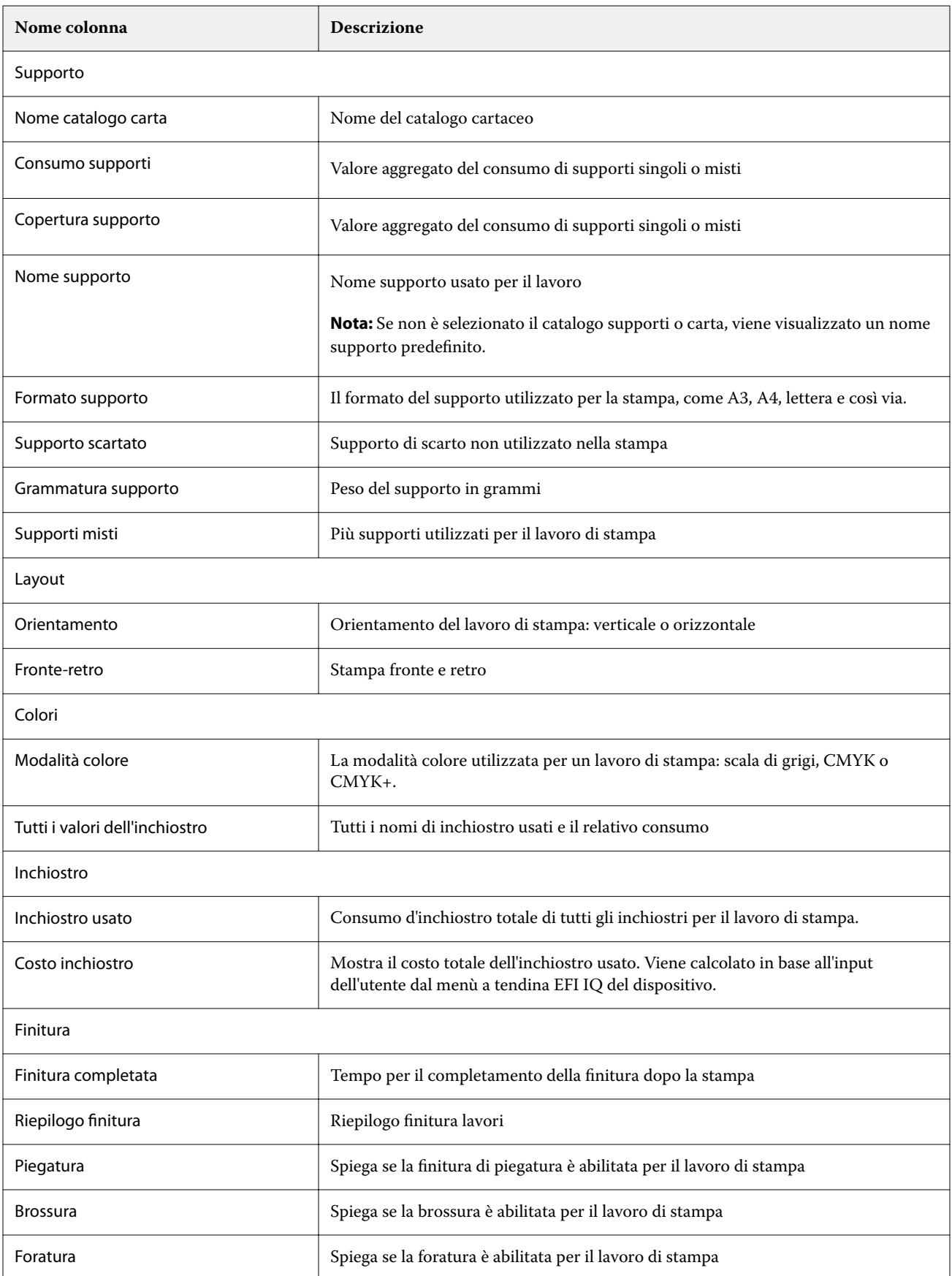

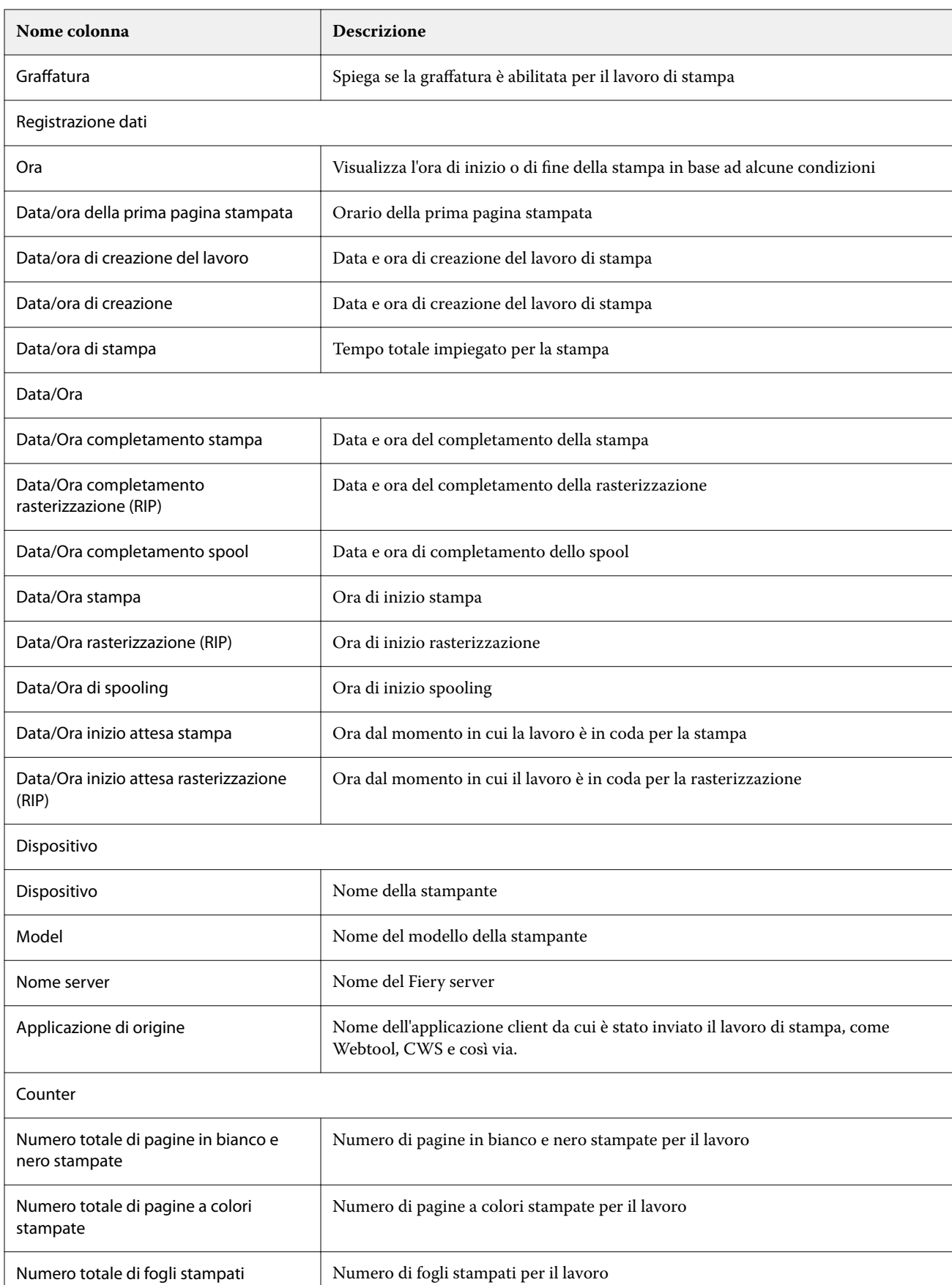

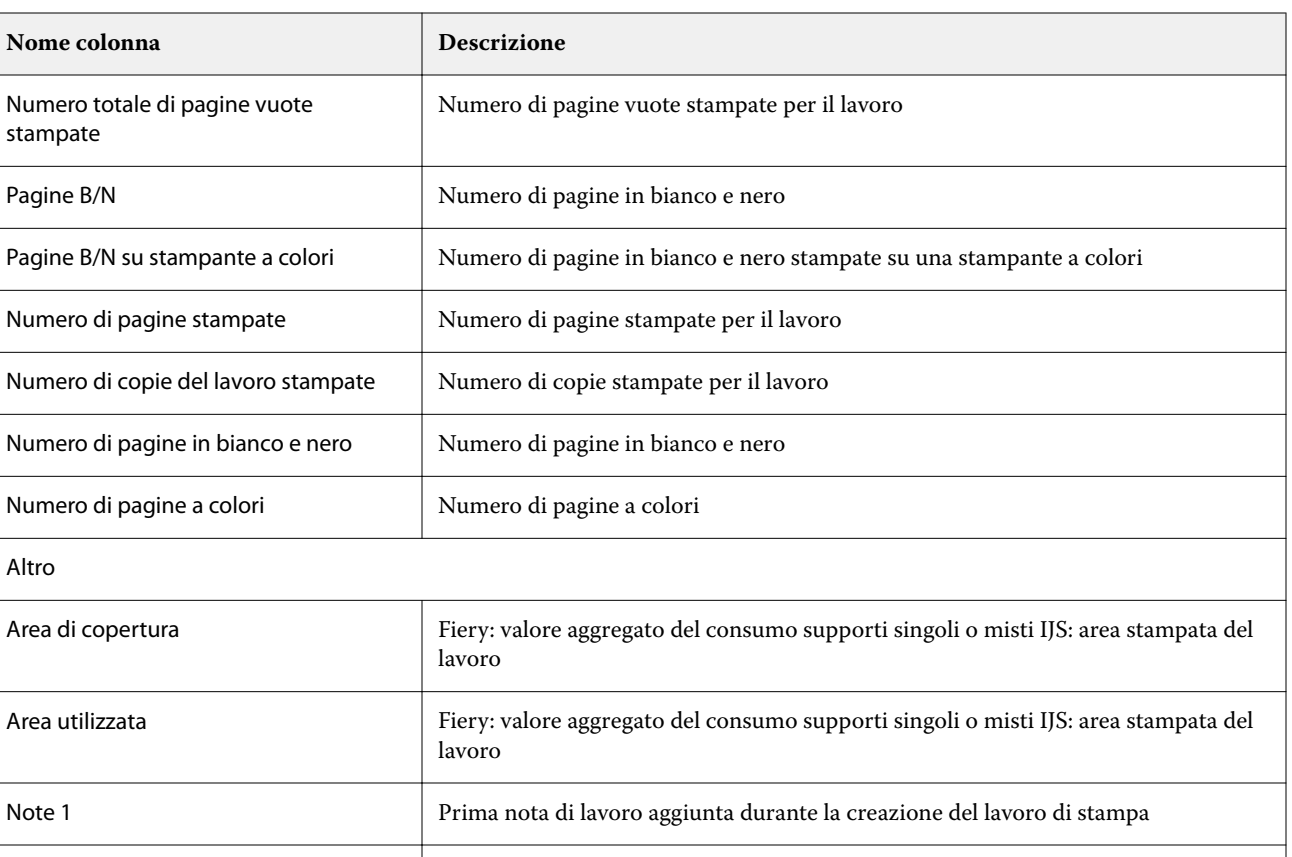

Note 2 Seconda nota di lavoro aggiunta durante la creazione del lavoro di stampa

Istruzioni Istruzioni fornite per l'operatore durante la creazione del lavoro di stampa

## **Configurazione del job log**

Personalizzare le colonne visualizzate del job log.

**1**

**2**

Nell'applicazione IQ Insight fare clic su

- Fare clic sull'icona di Job Log.
- **3** Fare clic su Configura colonne.
- **4** Selezionare le informazioni di lavoro desiderate.

**Nota:** Per ulteriori informazioni e descrizioni delle colonne del job log, vedere [Colonne job log](#page-52-0) alla pagina 53.

**Nota:** È possibile fare clic su Ripristina impostazioni predefinite per visualizzare le impostazioni predefinite delle informazioni del lavoro.

**5** Fare clic su Applica colonne.

## Visualizzare l'utilizzo della stampante

È possibile visualizzare informazioni dettagliate sullo stato della stampante.

**1**

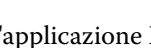

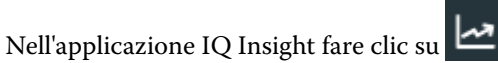

- **2** Passare al widget Utilizzo della stampante e fare clic su Dettagli utilizzo.
- **3** Nella finestra di dialogo Dettagli sull'utilizzo fare clic sull'icona della freccia per visualizzare informazioni aggiuntive sullo stato della stampante.

## Confrontare le stampanti

Creare confronti personalizzati delle stampanti.

**1**

Nell'applicazione IQ Insight fare clic su

- **2** Selezionare un intervallo di date per il confronto e fare clic su applica.
- **3** Fare clic su Categorie e selezionare le caselle di controllo delle categorie che si desidera confrontare.
- **4** Fare clic su Applica.
- **5** Fare clic su Aggiungi colonna e selezionare le caselle di controllo per le stampanti o raccolte di stampanti che si desidera confrontare.
- **6** Fare clic su Applica.

**Nota:** Se si fa clic sul pulsante Turni sotto il nome della stampante, è possibile visualizzare un confronto delle categorie per ogni turno.

## Cambiare la visualizzazione dei grafici

È possibile modificare il tipo di grafico visualizzato nella pagina Tendenza.

**1**

Nell'applicazione IQ Insight fare clic su

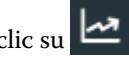

- **2** Per visualizzare i grafici per un intervallo specifico, fare clic su Visualizza intervallo e selezionare l'intervallo desiderato.
- **3** Passare a uno dei seguenti grafici di tendenza:
	- **•** Supporto utilizzato
	- **•** Consumo di inchiostro
	- **•** Lavori stampati
	- **•** Impressioni
	- **•** Consumo supporti
- **4** Fare clic su una delle seguenti opzioni:
	- **•** : visualizza il grafico tendenze come grafico a barre.
	- $\frac{|\mathbf{w}|}{|\mathbf{w}|}$  : visualizza il grafico tendenze come grafico a linee.
- **5** Se disponibile nel grafico tendenze, fare clic sulle frecce su e giù per visualizzare valori aggiuntivi.
- **6** Facoltativamente, posizionare il cursore del mouse su ogni valore per evidenziare le informazioni sul grafico. Per visualizzare o nascondere i valori, fare clic sul nome del valore.

## Cambiare stampante

Cambiare le stampanti visualizzate nella pagina Tendenza o Job log.

**1**

Nell'applicazione IQ Insight fare clic su

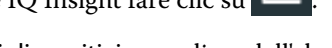

- **2** Fare clic su Tutti i dispositivi e scegliere dall'elenco che segue:
	- **•** Nella scheda Raccolte di stampanti, selezionare le raccolte di stampanti che si desidera visualizzare.
	- **•** Nella scheda Stampanti, selezionare le singole stampanti che si desidera visualizzare. È inoltre possibile cercare il nome di una stampante.

**Nota:** Se non è selezionata alcuna stampante, verrà mostrato Seleziona dispositivi.

**3** Fare clic su Applica.

**Nota:** Se non vi sono dati, i widget visualizzeranno la scritta Dati non disponibili.

## Modificare i turni

Cambiare i turni visualizzati nella pagina Tendenza o Job log.

Il pulsante Tutti i turni viene visualizzato quando si aggiunge un turno a Gestione turni nelle funzioni amministrative.

**1**

Nell'applicazione IQ Insight fare clic su

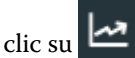

- **2** Fare clic su Tutti i turni.
- **3** Per rimuovere un turno dalla dashboard, fare clic sul pulsante di attivazione/disattivazione accanto al nome del turno.
- **4** Fare clic su Applica.

<span id="page-58-0"></span>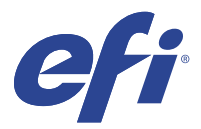

# IQ Notify

IQ Notify permette di programmare avvisi per eventi che bloccano la produzione e notifiche per i report di produzione e configurazione.

Con l'applicazione IQ Notify è possibile:

- **•** Abilita gli avvisi per eventi che bloccano la produzione e notifiche per i report di produzione e configurazione.
- **•** Creare report sulla configurazione per le stampanti o le raccolte di stampanti con licenza.
- **•** Visualizzare lo stato di ciascun tipo di notifica.
- **•** Configurare le pianificazioni degli avvisi.

## Dispositivi supportati

EFI IQ supporta Fiery servers con software di sistema Fiery FS150/150 Pro e versioni successive.

## Abilitare gli avvisi per eventi di blocco produzione

Quando la produzione viene bloccata per i Fiery servers registrati, IQ Notify invia un avviso all'indirizzo e-mail registrato.

- **1** Nell'applicazione IQ Notify, accedere ad Avvisi di blocco produzione.
- **2** Fare clic su Configura. In alternativa, fare clic sul pulsante di commutazione.
- **3** Selezionare la durata del blocco produzione dopo la quale si desidera ricevere un avviso.
- **4** Fare clic su Fatto.
- **5** Nella finestra di dialogo visualizzata, fare clic su Fatto.

## Abilitare la notifica per la reportistica di produzione

IQ Notify invia le informazioni sulla produzione dei Fiery servers registrati all'indirizzo email registrato.

- **1** Nell'applicazione IQ Notify, andare su Reportistica di produzione.
- **2** Fare clic su Configura.

In alternativa, fare clic sul pulsante di commutazione.

<span id="page-59-0"></span>**3** Selezionare il periodo per cui si desidera ricevere la reportistica di produzione.

**Nota:** Le durate disponibili per la reportistica di produzione sono giornaliera, settimanale o mensile.

- **4** Fare clic su Fatto.
- **5** Nella finestra di dialogo visualizzata, fare clic su Fatto.

**Nota:** IQ Notify invia la notifica della reportistica di produzione alle 03:00 del fuso orario locale. I report settimanali vengono inviati ogni domenica e i report mensili vengono inviati il primo giorno del mese successivo.

## Modificare avvisi e notifiche

Modificare la durata di avvisi e notifiche da IQ Notify.

**1** Nell'applicazione IQ Notify, andare sul tipo di notifica abilitata che si desidera modificare.

**Nota:** Quando le notifiche o gli avvisi sono abilitati, la colonna Stato mostra Attivo.

- **2** Fare clic su Configura.
- **3** Modificare la durata.
- **4** Fare clic su Fatto.
- **5** Nella finestra di dialogo visualizzata, fare clic su Fatto.

## Report di configurazione

Creare e visualizzare i dettagli di configurazione delle stampanti o delle raccolte di stampanti.

I rapporti sulla configurazione consentono di visualizzare i dettagli della configurazione delle stampanti o delle raccolte di stampanti per la durata specificata. Un amministratore o un utente di supporto può creare rapporti sulla configurazione e ricevere notifiche regolari in base alla frequenza definita su IQ Notify.

**Nota:** La licenza di IQ Manage è necessaria per creare o visualizzare i rapporti di configurazione.

#### **Colonne del report di configurazione**

Le colonne del report di configurazione mostrano diversi attributi definiti o configurati sul Fiery servers con licenza.

La seguente tabella descrive l'elenco degli attributi disponibili nelle colonne del report di configurazione:

**Nota:** Il Simple Network Management Protocol (SNMP) consente di accedere in remoto per monitorare il Fiery server. Il SNMP deve essere abilitato affinché il Fiery server recuperi i valori per gli attributi relativi al SNMP nel report di configurazione.

**Nota:** In base al produttore dell'attrezzatura originale (OEM) i valori nelle colonne SN, SNMPName e SNMPRepo potrebbero non essere visualizzati per tutte le stampanti.

**Nota:** Alcune colonne potrebbero non mostrare dati, a seconda del tipo di stampante. Controlla le specifiche della stampante o contatta il fornitore per confermare se la proprietà o l'attributo specificato è applicabile alla tua stampante.

**Nota:** Se apporti modifiche o aggiornamenti al Fiery server, potrebbe essere necessario del tempo affinché i dati aggiornati appaiano nel report di configurazione.

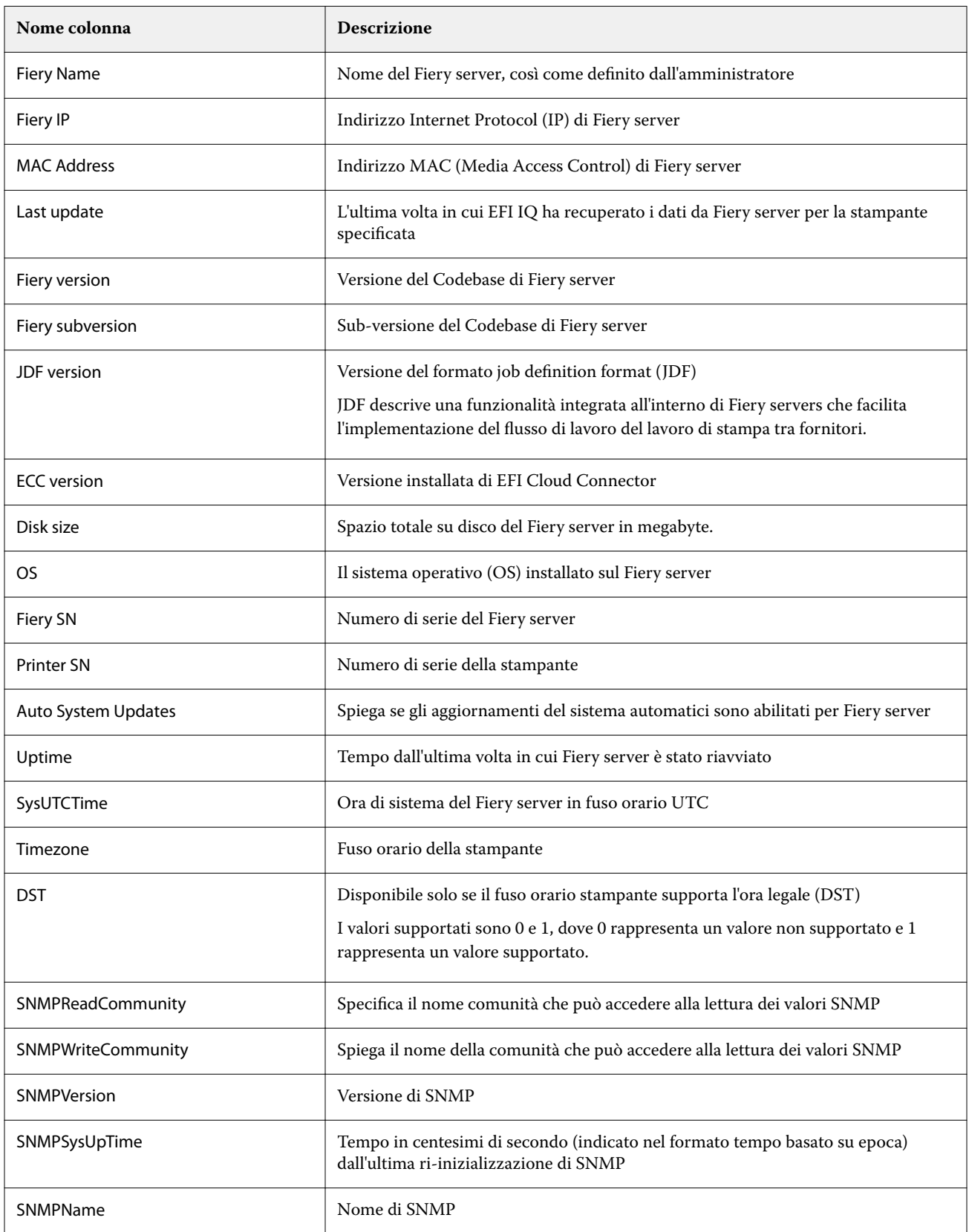

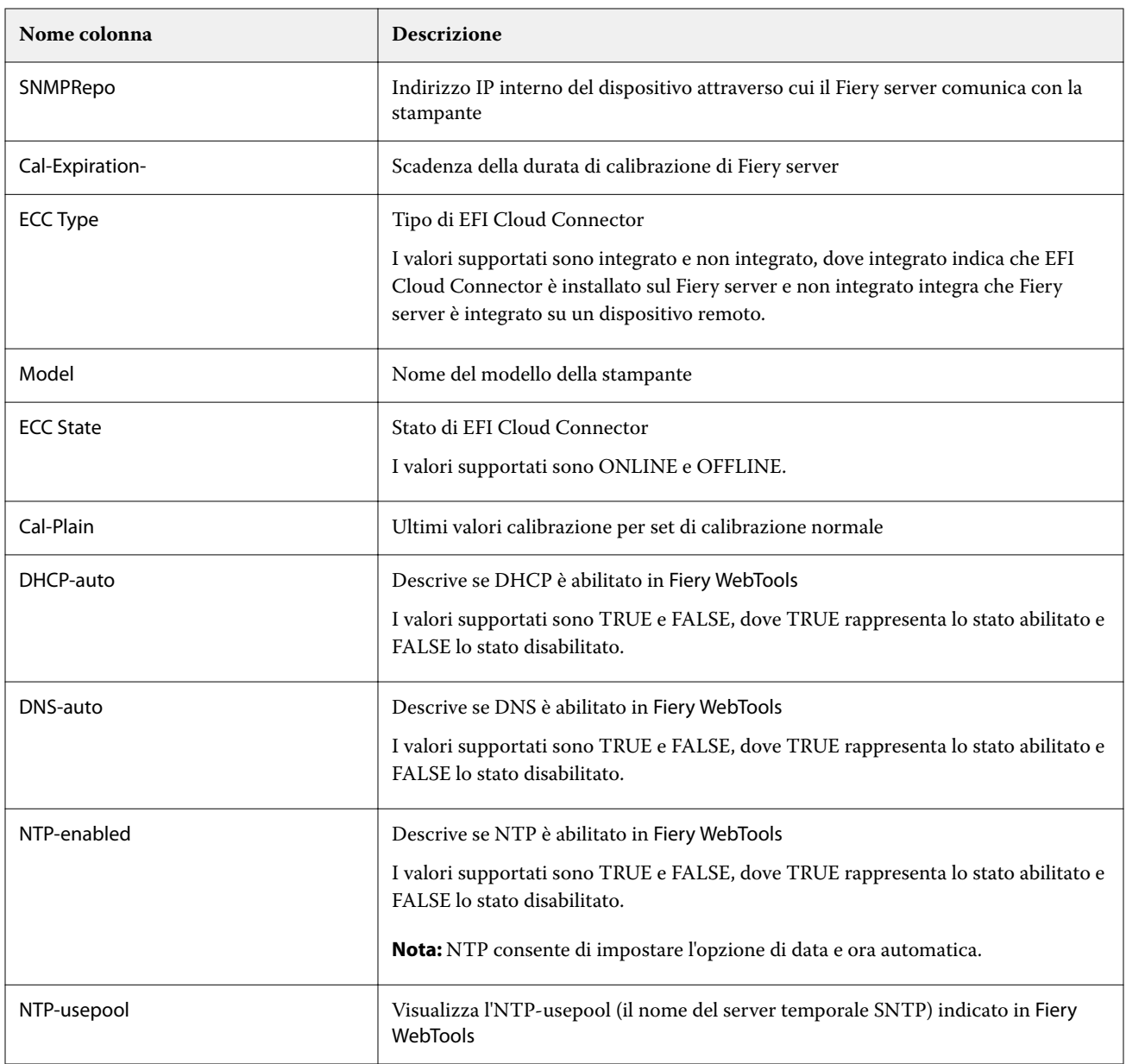

### **Crea report di configurazione**

IQ Notify invia i dettagli di configurazione dei Fiery servers registrati a indirizzi e-mail specificati.

- **1** Nell'applicazione IQ Notify, andare su Reportistica di configurazione.
- **2** Fare clic su Crea report di configurazione
- **3** Nella casella Nome report digitare un nome per il report.
- **4** Selezionare il periodo per cui si desidera ricevere la reportistica di configurazione.

**Nota:** Le durate disponibili per la reportistica di configurazione sono giornaliera, settimanale o mensile.

**5** Immettere l'indirizzo di posta elettronica dei destinatari che si desidera ricevano il report di configurazione.

- **6** Immettere un oggetto e-mail per il report di configurazione.
- **7** Immettere un corpo dell'e-mail per il report di configurazione.
- **8** Fare clic su Avanti.
- **9** Fare clic su Seleziona dispositivi e scegliere dall'elenco che segue:
	- **•** Nella scheda Raccolte di stampanti, selezionare le raccolte di stampanti.
	- **•** Nella scheda Stampanti, selezionare le singole stampanti. È inoltre possibile cercare il nome di una stampante.

**Nota:** Solo le stampanti o le raccolte di stampanti attivate con la licenza IQ Manage possono essere selezionate dall'elenco a discesa Seleziona dispositivi.

**10** Nel campo Seleziona le colonne selezionare le caselle di controllo del tipo di configurazione che si desidera includere nel report di configurazione.

**Nota:** Per ulteriori informazioni e descrizioni del report di configurazione, vedere [Colonne del report di](#page-59-0) [configurazione](#page-59-0) alla pagina 60.

- **11** Fare clic su Avanti.
- **12** Fare clic su Carica per caricare un file di patch che si desidera includere nel report di configurazione. In alternativa, immettere il patch numero di identificazione e fare clic su Aggiungi.
- **13** Fare clic su Salva.

**Nota:** È possibile creare un massimo di dieci rapporti di configurazione.

**Nota:** IQ Notify invia la notifica della reportistica di configurazione all'01:00 del fuso orario locale. I report settimanali vengono inviati ogni domenica e i report mensili vengono inviati il primo giorno del mese successivo.

#### **Modifica report di configurazione**

Modifica un report di configurazione su IQ Notify.

- **1** Nell'applicazione IQ Notify, andare su Reportistica di configurazione.
- **2**

Fare clic sull'icona più opzioni ( ) accanto al report di configurazione che si desidera modificare.

- **3** Selezionare Modifica.
- **4** Modificare i dettagli del report secondo necessità e fare clic su Avanti.
- **5** Modificare i dispositivi e le colonne secondo necessità e fare clic su Avanti.
- **6** Modificare le patch secondo necessità e fare clic su Salva.

#### **Duplica report di configurazione**

Duplica un report di configurazione su IQ Notify.

**1** Nell'applicazione IQ Notify, andare su Reportistica di configurazione.

- **2**
- Fare clic sull'icona più opzioni ( ) accanto al report di configurazione che si desidera duplicare.
- **3** Selezionare Duplica.
- **4** Modificare il nome del report di configurazione duplicato e fare clic su Avanti.
- **5** Fare clic su Avanti e quindi su Salva. Viene creato un report di configurazione duplicato con il nuovo nome.

#### **Elimina report di configurazione**

Elimina report di configurazione su IQ Notify.

- **1** Nell'applicazione IQ Notify, andare su Reportistica di configurazione.
- **2**

Fare clic sull'icona più opzioni ( ) accanto al report di configurazione che si desidera eliminare.

- **3** Selezionare Elimina.
- **4** Fare clic su OK.

## Disabilitare avvisi

Disabilitare avvisi o notifiche da IQ Notify.

- **1** Nell'applicazione IQ Notify, andare sul tipo di notifica che si desidera disabilitare.
- **2** Fare clic sul pulsante attiva/disattiva per disattivare la notifica o l'avviso preferito. Quando le notifiche o gli avvisi sono disabilitati, la colonna Stato mostra Non attivo.